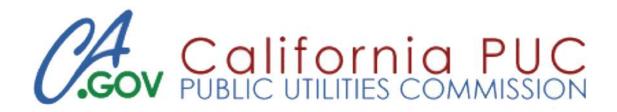

## Telecommunications &

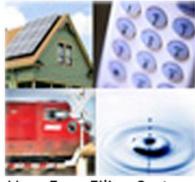

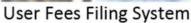

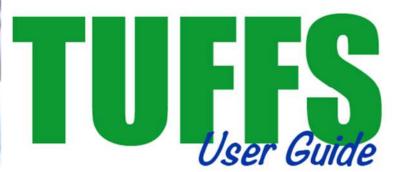

# **Table of Contents**

| I. Logging In                                                                                       | 6        |
|----------------------------------------------------------------------------------------------------|----------|
| II. Non-Wireless Carriers: Creating and Submitting a New Surcharge Report and User Fee Report Forms | 9        |
| III. Wireless Carriers: Creating and Submitting a New Surcharge Reportand User Fee Report Forms     | 15       |
| A. For billing periods through December 2015,                                                       | 15       |
| B. For billing periods starting January 2016 through December 2018,                                 | 19       |
| C. For billing periods starting January 2019                                                        | 28       |
| IV. Making Your Payment                                                                             | 37       |
| V. Viewing Reported and Payment History                                                             | 39       |
| VI. Non-Wireless Carriers: Requesting an Adjustment                                                 | 40       |
| VII. Wireless Carriers: Requesting an Adjustment                                                    | 45       |
| A. For billing periods through December 2015,                                                       | 45       |
| B. For billing periods starting January 2016 through December 2018,                                 | 48       |
| C. For billing periods starting January 2019:                                                       | 55       |
| VIII. Viewing Pending and Closed Adjustment Requests                                                | 61       |
| IX. Logging Out                                                                                     | 67       |
| X. de minimis Rule                                                                                  | 68       |
| <u>List of Figures</u> Figure 1: CPUC Welcome Page                                                  | 6        |
|                                                                                                    |          |
| Figure 2: Your Applications                                                                         | <u>6</u> |
| Figure 3: Application Sign in                                                                       | 7        |
| Figure 4: De Minimis Rule & User Fee Reporting Threshold Selection Options                          | 7        |
| Figure 5: De Minimis Rule/User Fee Threshold Confirmation                                           | 7        |
| Figure 6: Carrier Payment Cycle and Profile                                                         | 8        |
| Figure 7: Surcharge Reporting and History                                                           | 9        |
| Figure 8: Surcharge Reporting Form                                                                  | 9        |
| Figure 9: Surcharge Reporting Form Carrier Collection Adjustment                                    | 10       |
| Figure 10: Re-Calculate Surcharges                                                                  | 10       |

| Figure 11: Surcharge Collection Adjustment                                        | 11 |
|-----------------------------------------------------------------------------------|----|
| Figure 12: Continue Surcharge Reporting                                           | 11 |
| Figure 13: User Fee Reporting Form                                                | 12 |
| Figure 14: User Fee Collection Adjustment                                         | 13 |
| Figure 15: Confirmation PAGE                                                      | 13 |
| Figure 16: Transmittal PAGE                                                       | 14 |
| Figure 17: Print the Transmittal Form                                             | 14 |
| Figure 18: Reporting and History                                                  | 15 |
| Figure 19: Surcharge Reporting Form - Through December 2015                       | 15 |
| Figure 20: Surcharge Reporting Form Carrier Adj – Through December 2015           | 16 |
| Figure 21: surcharge Confirmation PAGE - Through December 2015                    | 17 |
| Figure 22: Surcharge Transmittal PAGE - Through December 2015                     | 17 |
| Figure 23: Printing the Transmittal Form                                          | 18 |
| Figure 24: Surcharge Reporting Form – January 2016 through December 2018          | 19 |
| Figure 25: Surcharge Reporting Form January 2016 through December 2018 - Continue | 20 |
| Figure 26: Re-Calculate Surcharges - January 2016 through December 2018           | 21 |
| Figure 27: Surcharge Collection Adjustment - Janary 2016 through December 2018    | 22 |
| Figure 28: continue surcharge reporting                                           | 22 |
| Figure 29: Calculate User Fee - January 2016 through December 2018                | 23 |
| Figure 30: User Fee Collection Adjustment - January 2016 through December 2018    | 24 |
| Figure 31: Continue User Fee Reporting                                            | 24 |
| Figure 32: Confirmation PAGE - January 2016 through December 2018                 | 25 |
| Figure 33: Transmittal PAGE - January 2016 through December 2018                  | 26 |
| Figure 34: Printing the Transmittal Form                                          | 27 |
| Figure 35: Surcharge Reporting Form – January 2019 and Beyond                     | 28 |
| Figure 36: Surcharge Reporting Form January 2019 and Beyond - Continue            | 29 |
| Figure 37: Re-Calculate Surcharges - January 2019 and Beyond                      | 30 |
| Figure 38: Surcharge Collection Adjustment - January 2019 and Beyond              | 31 |
| Figure 39: Continue Surcharge Reporting                                           | 31 |

| Figure 40: Calculate User Fee - January 2019 and Beyond                            | 32 |
|------------------------------------------------------------------------------------|----|
| Figure 41: User Fee Collection Adjustment - January 2019 and Beyond                | 33 |
| Figure 42: Continue User Fee Reporting                                             | 33 |
| Figure 43: Confirmation PAGE - January 2019 and Beyond                             | 34 |
| Figure 44: Transmittal PAGE - January 2019 and Beyond                              | 35 |
| Figure 45: Printing the Transmittal Form                                           | 36 |
| Figure 46: Transmittal PAGE - Make Payments                                        | 37 |
| Figure 47: Payment Portal                                                          | 38 |
| Figure 48: Make Payment                                                            | 39 |
| Figure 49: Reporting Adjustment                                                    | 40 |
| Figure 50: Adjustment Request Type                                                 | 41 |
| Figure 51: Adjustment Requests                                                     | 41 |
| Figure 52: Adjustment Request Confirmation                                         | 42 |
| Figure 53: Adjustment Message/Surcharge                                            | 42 |
| Figure 54: User Fee Adjustment Requests                                            | 43 |
| Figure 55: User Fee Adjustment Request Confirmation – January 2016 and Beyond      | 44 |
| Figure 56: Application Message/User Fee                                            | 44 |
| Figure 57: Reporting Adjustment                                                    | 45 |
| Figure 58: Adjustment Requests – Through December 2015                             | 46 |
| Figure 59: Adjustment Request Confirmation – Through December 2015                 | 46 |
| Figure 60: Request Adjustments – January 2016 Through December 2018                | 48 |
| Figure 61: Adjustment Request Type                                                 | 49 |
| Figure 62: Surcharge Adjustment Requests - January 2016 Through December 2018      | 50 |
| Figure 63: Surcharge Adj Request Confirmation – January 2016 Through December 2018 | 51 |
| Figure 64: Application Message/Surcharge                                           | 51 |
| Figure 65: User Fee Adjustment Requests - January 2016 Through Dember 2018         | 52 |
| Figure 66: User Fee Adj Request Confirmation – January 2016 Through December 2018  | 53 |
| Figure 67: Application Message/User fee                                            | 53 |
| Figure 68: Request Adjustments – January 2019 and Beyond                           | 55 |

| Figure 69: Adjustment Request Type                                                     | 56 |
|----------------------------------------------------------------------------------------|----|
| Figure 70: Surcharge Adjustment Requests – January 2019 and Beyond                     | 57 |
| Figure 71: Surcharge Adj Request Confirmation – January 2019 and Beyond                | 58 |
| Figure 72: Application Message/Surcharge                                               | 58 |
| Figure 73: User Fee Adjustment Requests – January 2019 and Beyond                      | 59 |
| Figure 74: User Fee Adj Request Confirmation – January 2019 and Beyond                 | 60 |
| Figure 75: Application Message/User Fee                                                | 60 |
| Figure 76: Pending Adjustment Requests                                                 | 61 |
| Figure 77: Non-Wireless Adjustment Detail – Pending                                    | 62 |
| Figure 78: Wireless Surcharge Adj Detail – Pending January 2016 Through December 2018  | 62 |
| Figure 79: Wireless User Fee Adj Detail – Pending January 2016 Through December 2018   | 63 |
| Figure 80: Wireless Surcharge Adj Detail – Pending January 2019 and Beyond             | 63 |
| Figure 81: Wireless User Fee Adjustment Detail – Pending January 2019 and Beyond       | 64 |
| Figure 82: Closed Adjustment Requests                                                  | 64 |
| Figure 83: Non-Wireless Adj Detail – Approved                                          | 65 |
| Figure 84: Wireless Surcharge Adj Detail – Approved January 2016 Through December 2018 | 65 |
| Figure 85: Wiresess User Fee Adj Detail- Approved January 2016 Through December 2018   | 66 |
| Figure 86: Wireless Surcharge Adj Detail – Approved January 2019 and Beyond            | 66 |
| Figure 87: Wireless Adj Detail User Fee – Approved January 2019 and Beyond             | 67 |
| Figure 88: Logout                                                                      | 67 |
| Figure 89: CPUC Applications Directory                                                 | 67 |

#### I. Logging In

- 1. Open your Internet Explorer version 9 or higher web browser and point it to the following address: <a href="https://delaps1.cpuc.ca.gov/IMLSLogin">https://delaps1.cpuc.ca.gov/IMLSLogin</a>
- 2. Enter your Username and Password then click Login on the Welcome screen (Figure 1).

**Note:** When the Commission newly certifies a carrier, a new account will be created, and the carrier will receive an email notification that includes their TUFFS Username and Temporary Password (which will need to be updated upon first login). If you are a registered carrier, but have not received a CPUC TUFFS Account, please contact the CPUC Communications Division via email at, telco\_surcharge@cpuc.ca.gov.

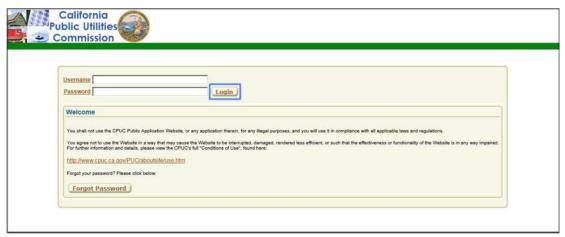

FIGURE 1: CPUC WELCOME PAGE

3. Under "Your Applications", select TUFFS Telecom & User Fees Filing System (Figure 2).

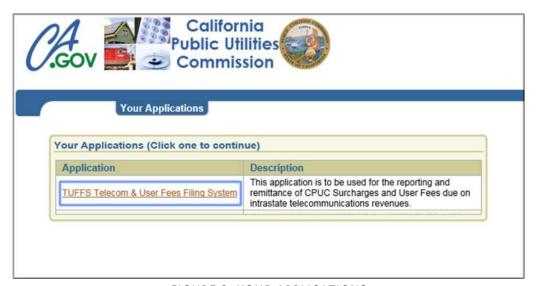

FIGURE 2: YOUR APPLICATIONS

4. In the "Sign in to TUFFS" box enter your assigned User Name and Password then click Sign In (Figure 3).

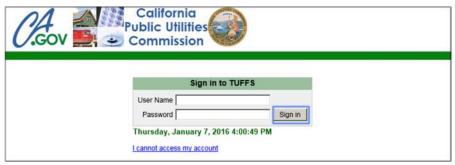

FIGURE 3: APPLICATION SIGN IN

5. The first time you sign in to TUFFS, you will be taken to the Carrier Profile screen and asked to select whether or not you qualify to pay under the de minimis rule. To determine if you qualify to file as a de minimis carrier, please review the de minimis Rule section in this User Guide on page 33.

You are also asked to identify if your annual revenue is less than or equal to \$750,000 in order to determine your User Fee payment cycle. For carriers with annual revenue greater than \$750,000, the User Fee is shown and due in the third month of each calendar quarter and the payment is due between the 1<sup>st</sup> and the 15<sup>th</sup> of the next month (for example: for Q1, the User Fee is shown and due in March and the payment is due April 15<sup>th</sup>). For carriers with annual revenue less than or equal to \$750,000, the User Fee for the preceding year is shown in the third month of each calendar quarter and payments for each of the four quarters is due between January 1<sup>st</sup> and 15<sup>th</sup> of the following year.

Please make your selections and click **Submit** to continue. Below is a representation of all of the possible configurations for the de minimis Rule and User Fee threshold (*Figure 4*).

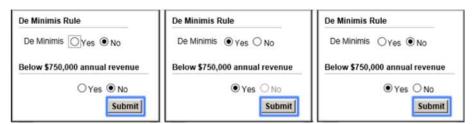

FIGURE 4: DE MINIMIS RULE & USER FEE REPORTING THRESHOLD SELECTION OPTIONS

6. After the surcharge and User Fee cycles have been chosen, depending on your selections, a confirmation message may display (*Figure 5*). If you did not change from the default setting "No" for both prompts, no confirmation message will display.

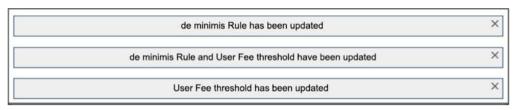

FIGURE 5: DE MINIMIS RULE/USER FEE THRESHOLD CONFIRMATION

7. With the surcharge and User Fee cycles set, the Carrier Profile screen will display Carrier Contact Information, Surcharge Reporting Cycle and User Fee Reporting Cycle (*Figure 6*). Please ensure that all carrier information displayed on this screen is accurate.

If any carrier information, such as the address, phone number, etc., is incorrect or out of date, please update it by using the Regulatory/Official Contact Information Update Request form. Access the form at:

http://www.cpuc.ca.gov/uploadedFiles/cpuc public website/landing pages/utilities and industries/communications/ucsupdaterequest813.pdf.

Service Providers must update their Primary Contact, Consumer Service and User Fee contact information whenever necessary.

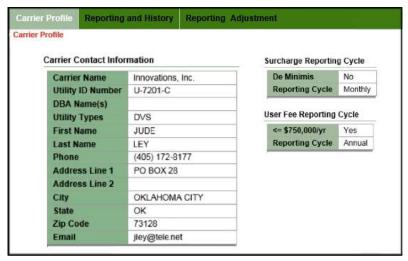

FIGURE 6: CARRIER PAYMENT CYCLE AND PROFILE

### II. Non-Wireless Carriers: Creating and Submitting a New Surcharge Report and User Fee Report Forms

- 1. To begin the surcharge and/or User Fee reporting process, click the **Reporting and History** tab in the navigation bar.
- 2. Under the Report CPUC Program Surcharges and User Fees section, click Create a New Form (Figure 7).

**Note for de minimis Rule Carriers**: Although you are only required to report and remit payments twice a year, you are required to submit a separate online Surcharge Report form and User Fee Report form as well as remit individual payments for each month in the six-month period.

**Note for Annual User Fee Filers:** Although you are only required to report and remit User Fee payments once a year, you are required to submit a separate online Surcharge Report form and User Fee Report form for each quarter (Q1, Q2, Q3 and Q4) in the year as well as remit individual payments for each quarter at the end of the year.

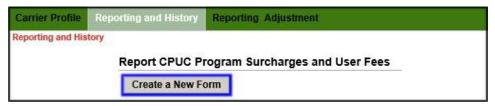

FIGURE 7: SURCHARGE REPORTING AND HISTORY

3. On the Surcharge Reporting Form, verify that the Utility Identification Number, Carrier Name and Billing Period are correct.

Enter the "Total intrastate revenue subject to surcharge" in the field and click **Calculate Surcharges** to continue (*Figure 8*).

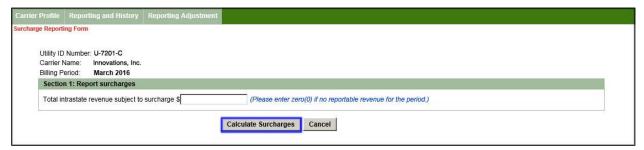

FIGURE 8: SURCHARGE REPORTING FORM

4. If you are satisfied with the calculations and do not need to make corrections to the total intrastate revenue subject to surcharge or enter collection adjustments, click **Continue** (*Figure 9*) and go to #8. If you need to make adjustments to the surcharge amount or collection adjustments, proceed to #5.

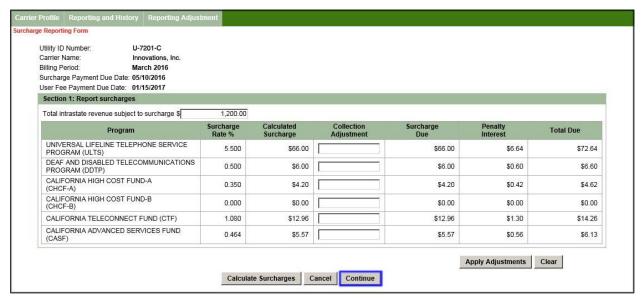

FIGURE 9: SURCHARGE REPORTING FORM CARRIER COLLECTION ADJUSTMENT

The fees due for each Public Purpose Program will be automatically calculated for you, along with any Penalty Interest amounts. All values are displayed to the nearest cent.

Per D.98-01-023 and G.O. 153 (11.4), carriers who are late in remitting surcharges shall pay a penalty equal to an annual interest rate of 10%. Any penalty amount assessed on surcharges will be shown in the Penalty Interest column (*Figure 9*).

5. To recalculate the surcharges after entering a different amount for the total intrastate revenue subject to surcharge, click **Calculate Surcharges** at the bottom of the screen (*Figure 10*).

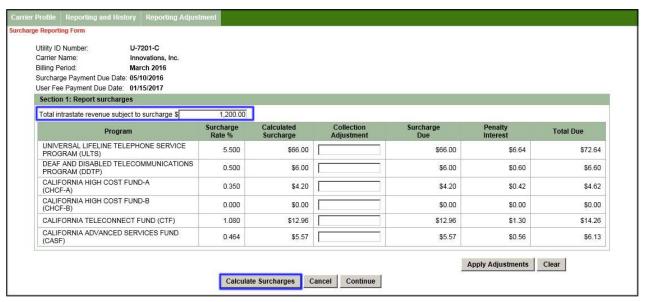

FIGURE 10: RE-CALCULATE SURCHARGES

**Note**: Clicking **Calculate Surcharges** will always clear out any Collection Adjustment amount previously entered and require the user to re-enter these figures.

6. To adjust the system-calculated surcharge amounts, enter an amount to adjust by in the **Collection Adjustment** column and click **Apply Adjustments** (*Figure 11*). This adjustment is to account for the actual collection of surcharges from end-user customers. The Total Due column now reflects your adjustments.

**Note:** The figures you enter in this column will be applied to the system-calculated values. Entering a value of 500 will result in \$500.00 being added to the surcharge amount. Entering a value of -500 will result in \$500.00 being subtracted from the surcharge amount.

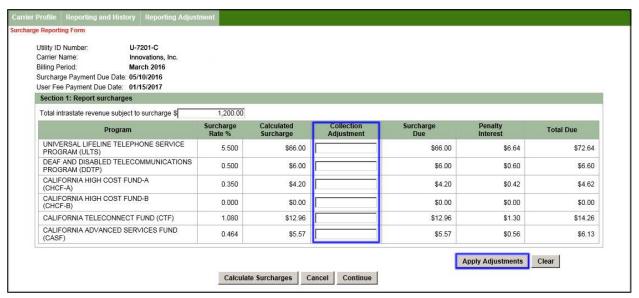

FIGURE 11: SURCHARGE COLLECTION ADJUSTMENT

**Note**: Clicking **Clear** only clears out any Collection Adjustment number previously entered and allows you to reenter these numbers.

7. Click Continue to accept the new surcharge amounts (Figure 12) or repeat #5 and #6 to correct the amounts.

If you are not reporting for the third month in a calendar quarter, proceed to #10.

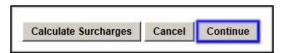

FIGURE 12: CONTINUE SURCHARGE REPORTING

8. If you are reporting for the third month of a calendar quarter, you may adjust the total intrastate revenue subject to User Fee.

Enter an amount to adjust by in the **Adjustment Amount** column and click **Apply Adjustment and Calculate User Fee** (Figure 13). The adjustment amount must be zero (0) or greater.

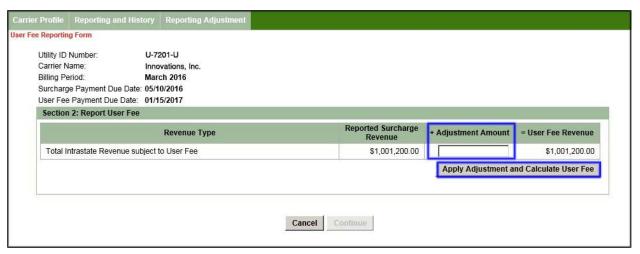

FIGURE 13: USER FEE REPORTING FORM

9. You can make adjustments to the User Fee revenue not subject to surcharge by entering an amount in the **Collection Adjustment** column (*Figure 14*). The adjustment amount must be zero (0) or greater. Steps 1-3 below are an example you can use to calculate the Collection Adjustment amount.

**Step 1:** User Fee Revenue Not Subject to Surcharge (not reported in TUFFS): \$1500.00

**Step 2:** Multiplied by the User Fee Rate: x .0033

.0033 (.33%) for User Fee.

**Step 3:** Collection Adjustment for User Fee (amount to be entered in TUFFS as the Collection Adjustment):

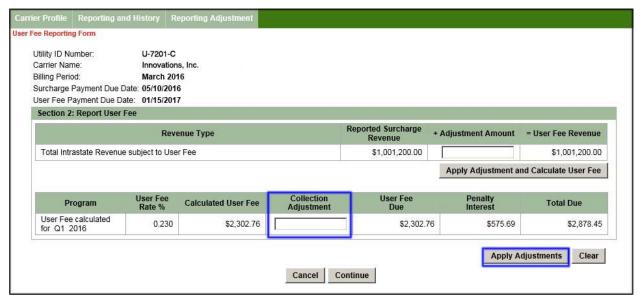

FIGURE 14: USER FEE COLLECTION ADJUSTMENT

Per Public Utilities Code Section 405, User Fees remitted later than 30 days after their due date continue to be subject to a penalty of 25%. Any penalty amount assessed on User Fees will be shown in the Penalty Interest column (*Figure 14*).

10. On the Confirmation Page, verify the information and click **Submit** to confirm that the information is correct (*Figure 15*).

**Note:** The example Confirmation Page displays the Report User Fee Section 2. If you are not reporting for the third month of a calendar quarter, Section 2 will not be displayed.

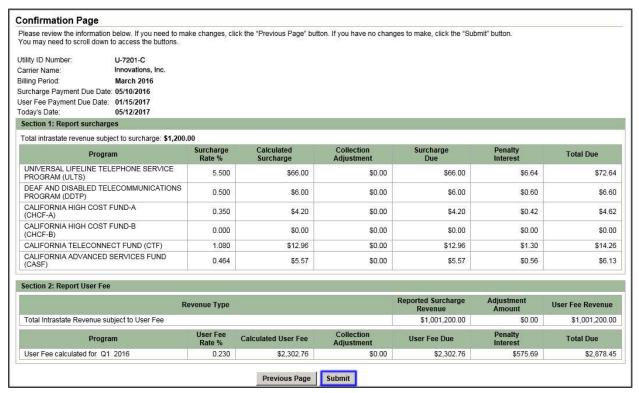

FIGURE 15: CONFIRMATION PAGE

11. On the Transmittal Page, the buttons are numbered to guide you through the process of first printing a copy for your records, second making a payment, and lastly, finishing the process (*Figure 16*).

**Note:** The example Transmittal Page below displays the Reported User Fee Section 2. If you are not reporting for the third month of a calendar quarter, Section 2 will not be displayed.

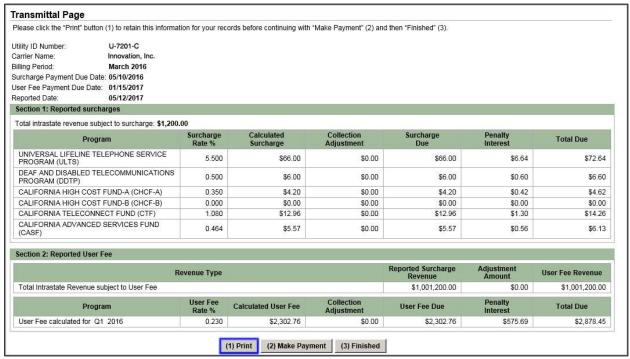

FIGURE 16: TRANSMITTAL PAGE

12. A standard print dialog will appear and allow you to select your printer, specify number of copies, etc. (Figure 17).

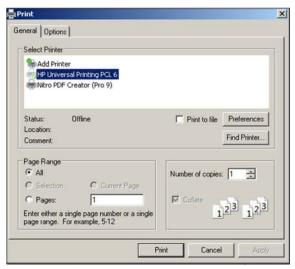

FIGURE 17: PRINT THE TRANSMITTAL FORM

#### III. Wireless Carriers: Creating and Submitting a New Surcharge Reportand User Fee Report Forms

- 1. To begin the surcharge and/or User Fee reporting process, click the **Reporting and History** tab in the navigation bar.
- 2. Under the Report CPUC Program Surcharges and User Fees section, click Create a New Form (Figure 18).

**Note for de minimis Rule Carriers**: Although you are only required to report and remit payments twice a year, you are required to submit a separate online Surcharge Report form and User Fee Report form as well as remit individual payments for each month in the six-month period.

**Note for Annual User Fee Filers:** Although you are only required to report and remit User Fee payments once a year, you are required to submit a separate online Surcharge Report form and User Fee Report form for each quarter (Q1, Q2, Q3 and Q4) in the year as well as remit individual payments for each quarter at the end of the year.

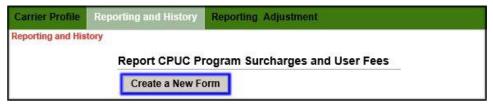

FIGURE 18: REPORTING AND HISTORY

<u>A. For billing periods through December 2015</u>, you will see the form as it appears below (Figure 19). Please verify that the Utility Identification Number, Carrier Name and Billing Period are correct before proceeding.

1. Now enter the total intrastate revenue subject to surcharge in the appropriate field and click **Calculate Surcharges** to continue (*Figure 19*).

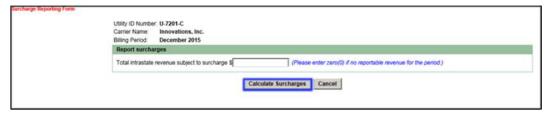

FIGURE 19: SURCHARGE REPORTING FORM - THROUGH DECEMBER 2015

2. To recalculate the surcharges after entering a different amount for the total interstate revenue, click **Calculate Surcharges** at the bottom of the screen (*Figures 20*).

**Note**: Clicking **Calculate Surcharges** will always clear out any Collection Adjustment number previously entered and you will need to re-enter these numbers.

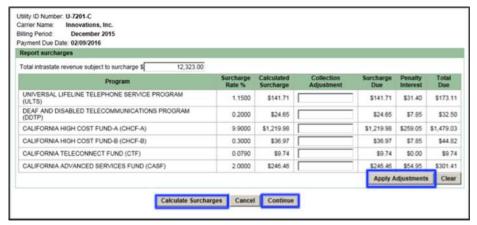

FIGURE 20: SURCHARGE REPORTING FORM CARRIER ADJ - THROUGH DECEMBER 2015

The fees due for each Public Purpose Program will be automatically calculated for you, along with any Penalty Interest amounts. All values are rounded two decimal places to the nearest cent.

Per D.98-01-023 and G.O. 153 (11.4), carriers who are late in remitting surcharges shall pay a penalty equal to an annual interest rate of 10%. On the Surcharge Reporting Form screen any interest amount will be shown in the Penalty Interest column (Figure 20).

- 3. If you are satisfied with the calculations, click **Continue** (*Figure 20*) and go to #7. If you need to make adjustments to the surcharge amount(s), proceed to #4.
- 4. You can now make adjustments to the system-calculated surcharge amounts if necessary by entering an amount to adjust by in the **Collection Adjustment** column (*Figure 20*). This adjustment is to identify any difference between the actual collection of surcharge revenues from end-user customers and the system-calculated amount.

**Note:** The figures you enter in this column will be applied to the system-calculated values. Entering a value of 500 will result in \$500.00 being added to the surcharge amount. Entering a value of -500 will result in \$500.00 being subtracted from the surcharge amount.

5. Once you have entered all the necessary collection adjustments, click **Apply Adjustments** (*Figure 20*). The Total Due column now reflects your adjustments.

**Note**: Clicking **Clear** only clears out any Collection Adjustment number previously entered and allows you to reenter these numbers.

6. Click **Continue** to accept the surcharge amounts or repeat #3-#5 to correct the amounts (Figure 20).

7. On the Confirmation Page, verify the information and click **Submit to confirm** if the information is correct (*Figure 21*).

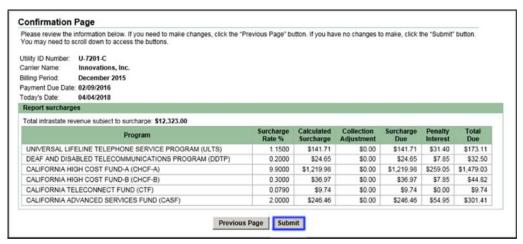

FIGURE 21: SURCHARGE CONFIRMATION PAGE - THROUGH DECEMBER 2015

8. On the Transmittal Page, the buttons are numbered to guide you through the process of first printing a copy for your records, second making a payment and lastly, finishing the process (*Figure 22*).

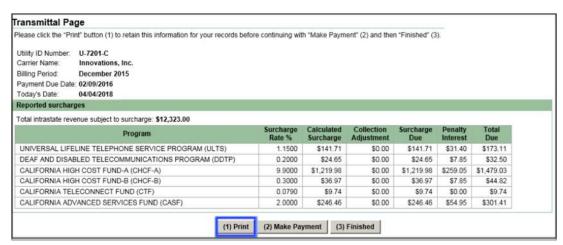

FIGURE 22: SURCHARGE TRANSMITTAL PAGE - THROUGH DECEMBER 2015

9. A standard print dialog will appear and allow you to select your printer, specify number of copies, etc. (Figure 23).

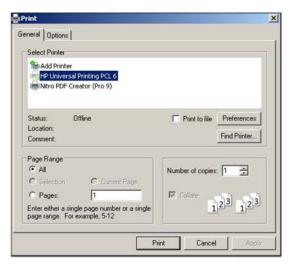

FIGURE 23: PRINTING THE TRANSMITTAL FORM

- **B. For billing periods starting January 2016 through December 2018,** you will see the form as displayed below (*Figure 24*). Starting January 1, 2016 you will be required to report your wireless revenue in three separate categories.
- 1. Enter the total non-prepaid intrastate revenue subject to surcharge, total direct intrastate prepaid wireless revenue subject to MTS and total indirect intrastate prepaid wireless revenue subject to MTS in the appropriate fields and click **Calculate Surcharges** to continue (*Figure 24*).

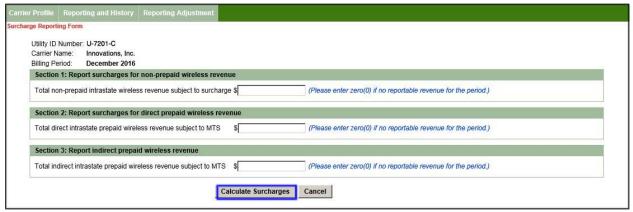

FIGURE 24: SURCHARGE REPORTING FORM - JANUARY 2016 THROUGH DECEMBER 2018

2. If you are satisfied with the calculations, click **Continue** (*Figure 25*) and go to #7. If you need to make adjustments to the revenue or the surcharge amount(s), proceed to #3.

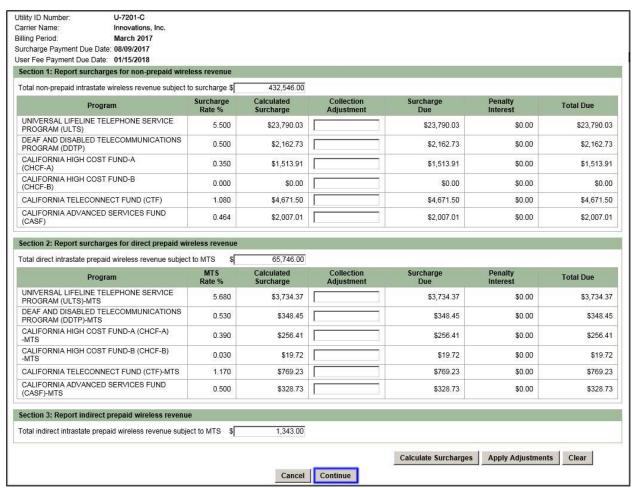

FIGURE 25: SURCHARGE REPORTING FORM JANUARY 2016 - DECEMBER 2018 - CONTINUE

3. To recalculate the surcharges after entering a different amount for the total non-prepaid intrastate revenue subject to surcharge, total direct intrastate prepaid wireless revenue subject to MTS and/or total indirect intrastate prepaid wireless revenue subject to MTS, click **Calculate Surcharges** (*Figure 26*).

**Note**: Clicking **Calculate Surcharges** will always clear out any Collection Adjustment number previously entered and you will need to re-enter these numbers.

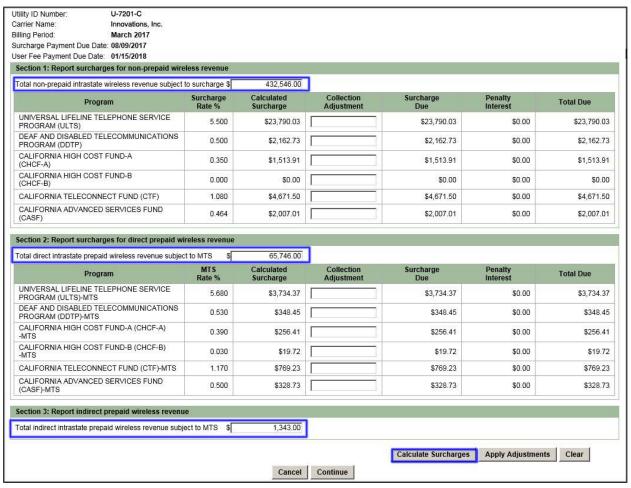

FIGURE 26: RE-CALCULATE SURCHARGES - JANUAREY 2016 THROUGH DECEMBER 2018

The fees due for each Public Purpose Program will be automatically calculated for you, along with any Penalty Interest amounts. All values are rounded two decimal places to the nearest cent.

Per D.98-01-023 and G.O. 153 (11.4), carriers who are late in remitting surcharges shall pay interest equal to annual interest rate of 10%. On the Surcharge Reporting Form screen any penalty amount assessed on for surcharges will be shown in the Penalty Interest column (*Figure 26*).

4. To adjust the system-calculated surcharge amounts, enter an amount to adjust by in the **Collection Adjustment** column and click **Apply Adjustments** (*Figure 27*). This adjustment is to account for the actual collection of surcharges from end-user customers. The Total Due column now reflects your adjustments.

**Note:** The figures you enter in this column will be applied to the system-calculated values. Entering a value of 500 will result in \$500.00 being added to the surcharge amount. Entering a value of -500 will result in \$500.00 being subtracted from the surcharge amount.

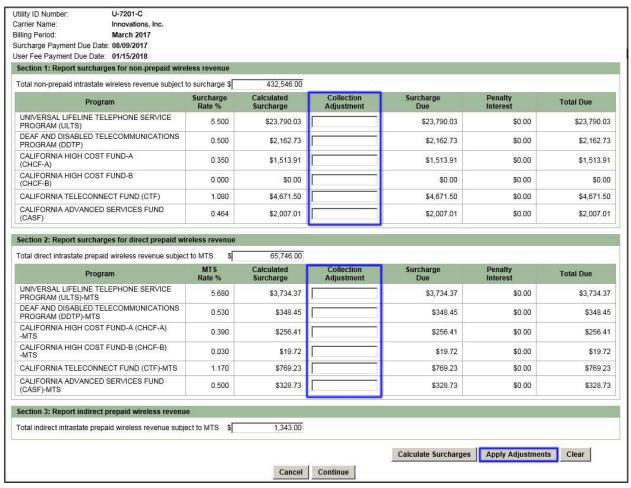

FIGURE 27: SURCHARGE COLLECTION ADJUSTMENT - JANUARY 2016 THROUGH DECEMBER 2018

**Note**: Clicking **Clear** only clears out any Collection Adjustment number previously entered and allows you to reenter these numbers.

5. Click **Continue** to accept the new surcharge amounts (*Figure 28*) or repeat #3 and #4 to correct the amounts.

If you are not reporting for the third month in a calendar quarter, proceed to #10.

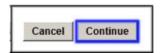

FIGURE 28: CONTINUE SURCHARGE REPORTING

6. If you are reporting for the third month of a calendar quarter, you may adjust the total non-prepaid intrastate wireless revenue subject to User Fee and/or total direct intrastate prepaid wireless revenue subject to MTS User Fee. The adjustment amount must be zero (0) or greater. Enter an amount to adjust by in the **Adjustment Amount** column and click **Apply Adjustment and Calculate User Fee** (*Figure 29*).

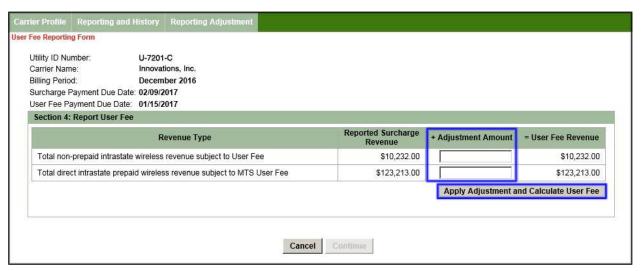

FIGURE 29: CALCULATE USER FEE - JANUARY 2016 THROUGH DECEMBER 2018

7. You can make adjustments to the User Fee revenue not subject to surcharge by entering an amount in the **Collection Adjustment** column (*Figure 30*). The adjustment amount must be zero (0) or greater. Steps 1-3 below are an example you can use to calculate the Collection Adjustment amount.

**Step 1:** User Fee Revenue Not Subject to Surcharge (not reported in \$1500.00 TUFFS):

**Step 2:** Multiplied by the User Fee Rate: x .0033

.0033 (.33%) for User Fee

**Step 3:** Collection Adjustment for User Fee (amount to be entered in = \$4.95 TUFFS as the Collection Adjustment):

8. Once you have entered all necessary collection adjustments, click **Apply Adjustments** (*Figure 30*). The Total Due column now reflects your adjustments.

Per Public Utilities Code Section 405, User Fees remitted later than 30 days after their due date continue to be subject to a penalty of up to 25%. Any penalty amount assessed on User Fees will be shown in the Penalty Interest column (*Figure 30*).

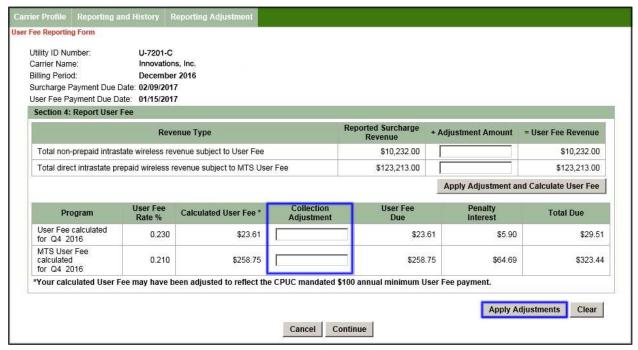

FIGURE 30: USER FEE COLLECTION ADJUSTMENT - JANUARY 2016 THROUGH DECEMBER 2018

**Note**: Clicking **Clear** only clears out any Collection Adjustment number previously entered and allows you to reenter these numbers.

9. Click **Continue** to accept the new User Fee amounts (Figure 31) or repeat #6-#8 to correct the amounts.

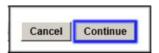

FIGURE 31: CONTINUE USER FEE REPORTING

10. On the Confirmation Page, verify the information and click **Submit** to confirm that the information is correct (*Figure 32*).

**Note:** The example Confirmation Page below displays the Report User Fee Section 4. If you are not reporting for the third month of a calendar quarter, Section 4 will not be displayed.

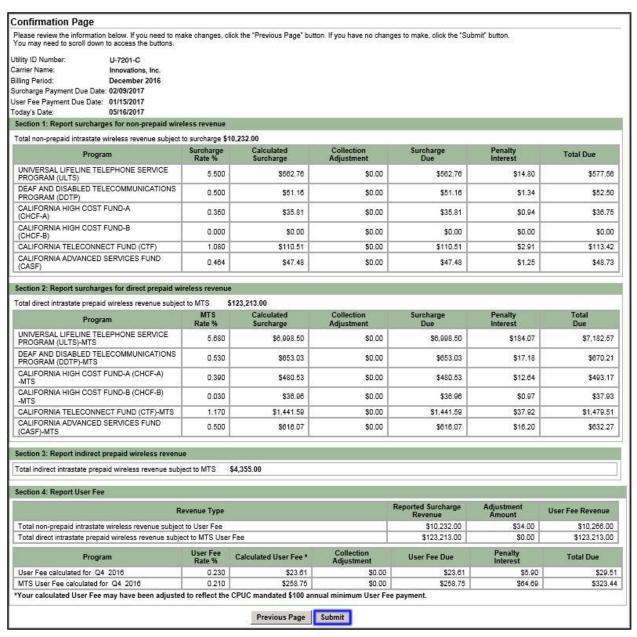

FIGURE 32: CONFIRMATION PAGE - JANUARY 2016 THROUGH DECEMBER 2018

11. On the Transmittal Page, the buttons are numbered to guide you through the process of first printing a copy for your records, second making a payment and lastly, finishing the process (*Figure 33*).

**Note:** The example Transmittal Page displays the Reported User Fee Section 4. If you are not reporting for the third month of a calendar quarter, Section 4 will not be displayed.

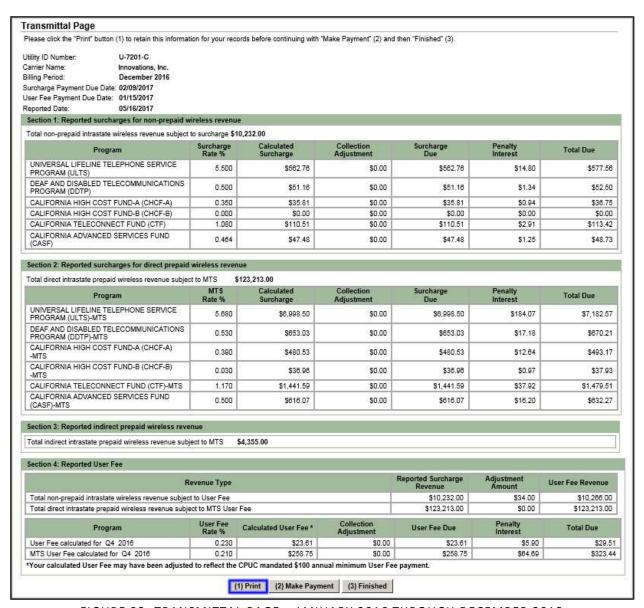

FIGURE 33: TRANSMITTAL PAGE - JANUARY 2016 THROUGH DECEMBER 2018

12. A standard print dialog will appear and allow you to select your printer, specify number of copies, etc. (Figure 34).

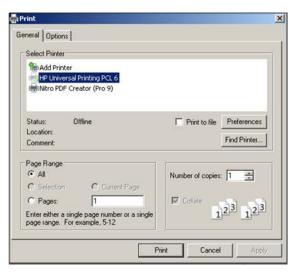

FIGURE 34: PRINTING THE TRANSMITTAL FORM

- <u>C. For billing periods starting January 2019</u>, you will see the form as displayed below (Figure 35). Starting January 1, 2019, you will be required to report your wireless revenue in three separate categories.
- 1. Enter the total postpaid intrastate revenue subject to surcharge, total direct intrastate prepaid wireless revenue subject to surcharges and total indirect intrastate prepaid wireless revenue subject to surcharges in the appropriate fields and click **Calculate Surcharges** to continue (*Figure 35*).

**Note:** The system will automatically add the total direct and total indirect revenue amounts together to calculate the surcharges due for prepaid wireless (Figure 36).

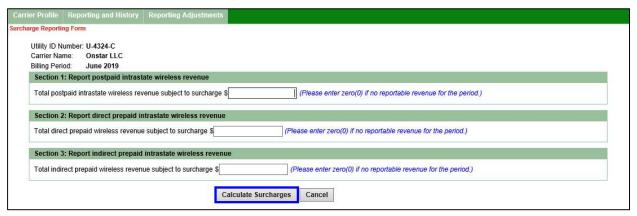

FIGURE 35: SURCHARGE REPORTING FORM - JANUARY 2019 AND BEYOND

2. If you are satisfied with the calculations, click **Continue** (*Figure 36*) and go to #7. If you need to make adjustments to the revenue or the surcharge amount(s), proceed to #3.

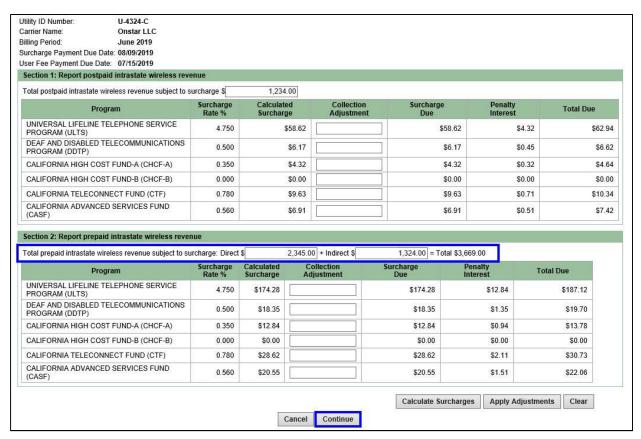

FIGURE 36: SURCHARGE REPORTING FORM JANUARY 2019 AND BEYOND - CONTINUE

3. To recalculate the surcharges after entering a different amount for the total prepaid intrastate revenue subject to surcharge, direct intrastate prepaid wireless revenue subject to surcharges and/or indirect intrastate prepaid wireless revenue subject to surcharges, click **Calculate Surcharges** (*Figure 37*).

**Note**: Clicking **Calculate Surcharges** will always clear out any Collection Adjustment number previously entered and you will need to re-enter these numbers.

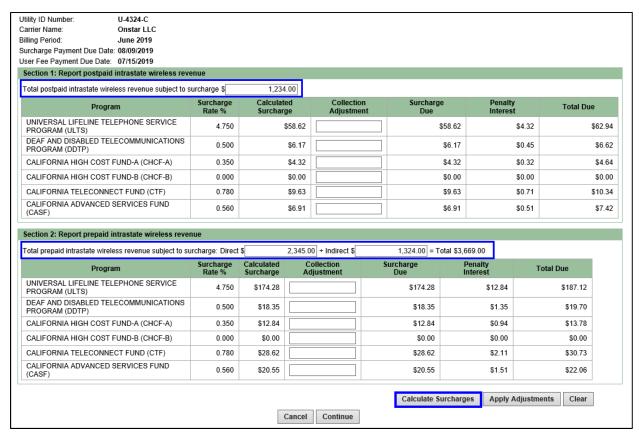

FIGURE 37: RE-CALCULATE SURCHARGES- JANUARY 2019 AND BEYOND

The fees due for each Public Purpose Program will be automatically calculated for you, along with any Penalty Interest amounts. All values are rounded two decimal places to the nearest cent.

Per D.98-01-023 and G.O. 153 (11.4), carriers who are late in remitting surcharges shall pay interest equal to annual interest rate of 10%. On the Surcharge Reporting Form screen any penalty amount assessed on for surcharges will be shown in the Penalty Interest column (*Figure 37*).

4. To adjust the system-calculated surcharge amounts, enter an amount to adjust by in the **Collection Adjustment** column and click **Apply Adjustments** (*Figure 38*). This adjustment is to account for the actual collection of surcharges from end-user customers. The Total Due column now reflects your adjustments.

**Note:** The figures you enter in this column will be applied to the system-calculated values. Entering a value of 500 will result in \$500.00 being added to the surcharge amount. Entering a value of -500 will result in \$500.00 being subtracted from the surcharge amount.

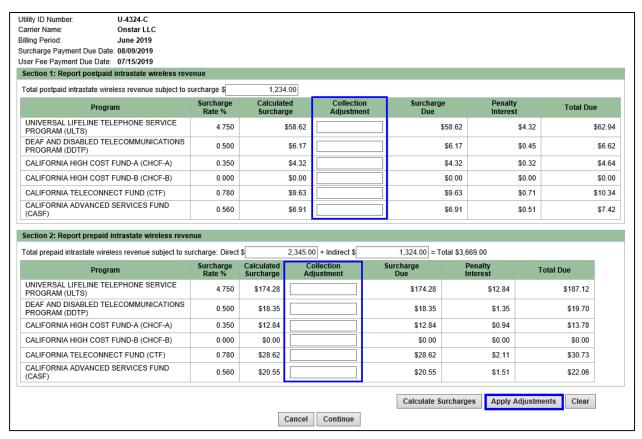

FIGURE 38: SURCHARGE COLLECTION ADJUSTMENT - JANUARY 2019 AND BEYOND

**Note**: Clicking **Clear** only clears out any Collection Adjustment number previously entered and allows you to reenter these numbers.

5. Click Continue to accept the new surcharge amounts (Figure 39) or repeat #3 and #4 to correct the amounts.

If you are not reporting for the third month in a calendar quarter, proceed to #10.

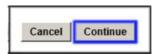

FIGURE 39: CONTINUE SURCHARGE REPORTING

6. If you are reporting for the third month of a calendar quarter, you may adjust the total postpaid intrastate wireless revenue subject to User Fee and/or total prepaid intrastate wireless revenue surcharges to User Fee. The adjustment amount must be zero (0) or greater. Enter an amount to adjust by in the **Adjustment Amount** column and click **Apply Adjustment and Calculate User Fee** (*Figure 40*).

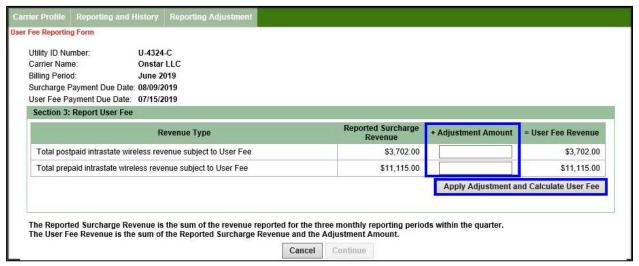

FIGURE 40: CALCULATE USER FEE - JANUARY 2019 AND BEYOND

7. You can make adjustments to the User Fee revenue not subject to surcharge by entering an amount in the **Collection Adjustment** column (*Figure 40*). The adjustment amount must be zero (0) or greater. Steps 1-3 below are an example you can use to calculate the Collection Adjustment amount.

**Step 1:** User Fee Revenue Not Subject to Surcharge (not reported in \$1500.00 TUFFS):

**Step 2:** Multiplied by the User Fee Rate: x .0033

.0033 (.33) for User Fee

**Step 3:** Collection Adjustment for User Fee (amount to be entered in = \$4.95 TUFFS as the Collection Adjustment):

8. Once you have entered all necessary collection adjustments, click **Apply Adjustments** (*Figure 41*). The Total Due column now reflects your adjustments.

Per Public Utilities Code Section 405, User Fees remitted later than 30 days after their due date continue to be subject to a penalty of up to 25%. Any penalty amount assessed on User Fees will be shown in the Penalty Interest column (*Figure 41*).

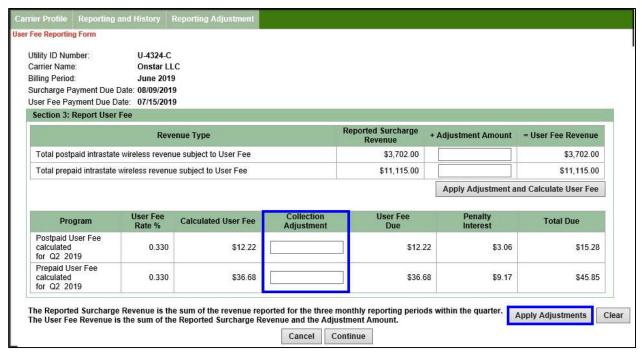

FIGURE 41: USER FEE COLLECTION ADJUSTMENT - JANUARY 2019 AND BEYOND

**Note**: Clicking **Clear** only clears out any Collection Adjustment number previously entered and allows you to reenter these numbers.

9. Click Continue to accept the new User Fee amounts (Figure 42) or repeat #6-#8 to correct the amounts.

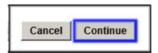

FIGURE 42: CONTINUE USER FEE REPORTING

10. On the Confirmation Page, verify the information and click **Submit** to confirm that the information is correct (*Figure 43*).

**Note:** The example Confirmation Page below displays the Report User Fee Section3. If you are not reporting for the third month of a calendar quarter, Section 3 will not be displayed.

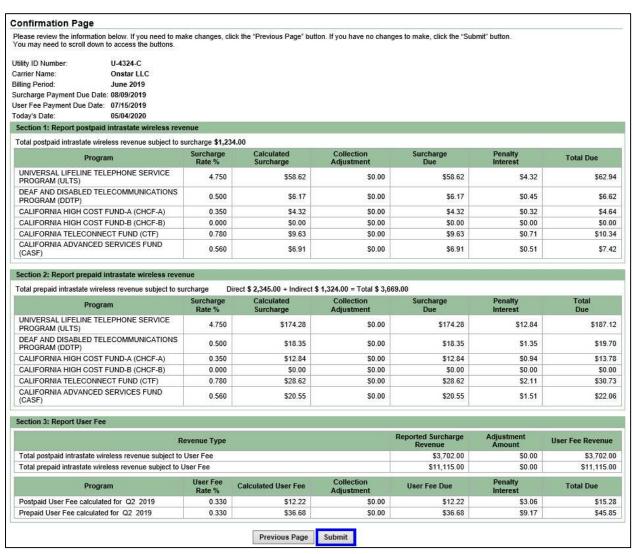

FIGURE 43: CONFIRMATION PAGE - JANUARY 2019 AND BEYOND

11. On the Transmittal Page, the buttons are numbered to guide you through the process of first printing a copy for your records, second making a payment and lastly, finishing the process (*Figure 44*).

**Note:** The example Transmittal Page displays the Reported User Fee Section 3. If you are not reporting for the third month of a calendar quarter, Section 4 will not be displayed.

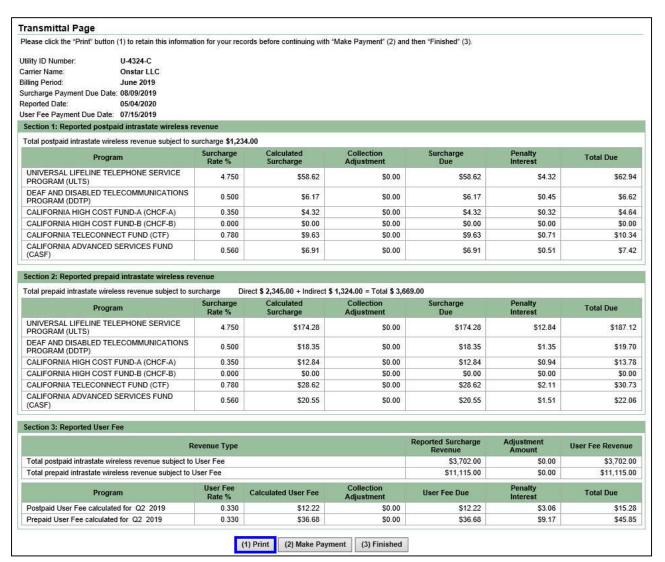

FIGURE 44: TRANSMITTAL PAGE - JANUARY 2019 AND BEYOND

12. A standard print dialog will appear and allow you to select your printer, specify number of copies, etc. (Figure 45).

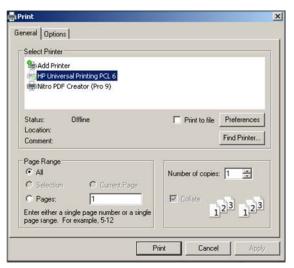

FIGURE 45: PRINTING THE TRANSMITTAL FORM

# **IV. Making Your Payment**

1. From the Transmittal Page you should now make a payment by clicking (2) Make Payment (Figure 46). If you do not wish to make a payment at this time, click (3) Finished.

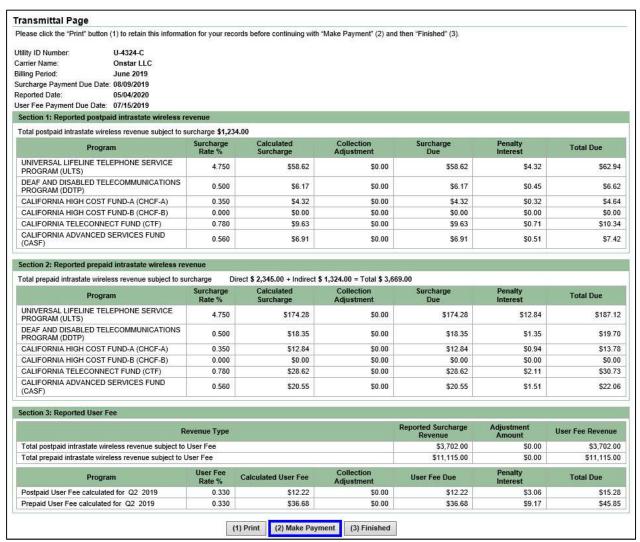

FIGURE 46: TRANSIMITTAL PAGE - MAKE PAYMENTS

2. A pop-up window for the payment portal will appear (*Figure 47*). Please verify that you are submitting a payment for the correct surcharge/fee type, reporting period and amounts. If you pay incorrectly, you will still be responsible for the original payment obligation in addition to any applicable penalties and interest that accrues. You will need to contact the CPUC to resolve incorrect payments.

**Note:** You must disable the browser's pop-up blocker to access the payment portal since it will open in a new window.

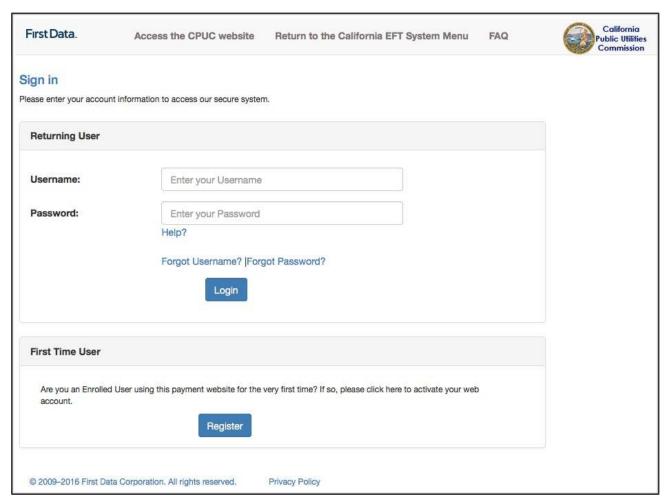

FIGURE 47: PAYMENT PORTAL

# V. Viewing Reported and Payment History

You may view your submitted Surcharge and User Fee remittances at any time by clicking the Reporting and History tab and then clicking on a Billing Period under the Reported Surcharge History and User Fee History section of the screen (*Figure 48*). On the Reported and Payment History Detail screen (*Figure 48*) you can click "Make Payment" if you did not already make a payment when you finished the Surcharge and User Fee Transmittal Page.

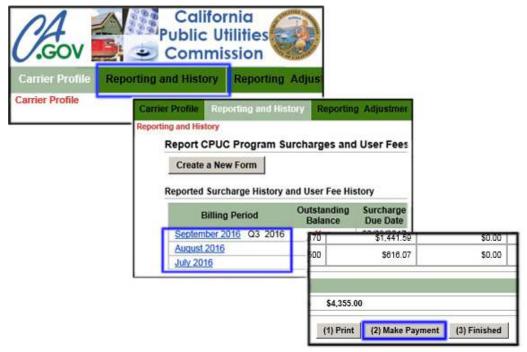

FIGURE 48: MAKE PAYMENT

# VI. Non-Wireless Carriers: Requesting an Adjustment

If you reported an incorrect Surcharge and/or User Fee amount, you may request a Reporting Adjustment for any previously reported billing period.

1. Under the Reporting Adjustment tab, you will see a Request Adjustments section. This section will display all previously reported billing periods. Select a **Billing Period** displayed in that section (*Figure 49*).

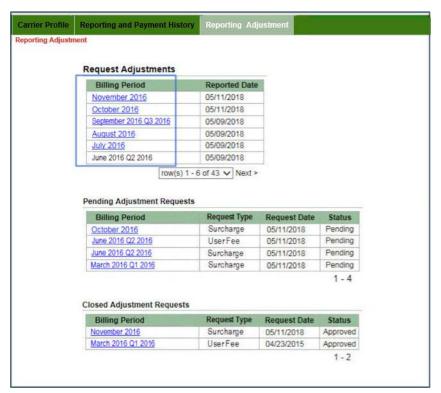

FIGURE 49: REPORTING ADJUSTMENT

2. If the selection is a non-quarter end month (every month except March, June, September and December), the Report Adjustment for Surcharge form displays by default. Proceed to Surcharge Adjustment Request: Step 1 to view the sample screens and instructions.

If the selection is a quarter ending billing period (March, June, September or December), a pop-up window opens and to identify the Adjustment Request type: Surcharge or User Fee. Select either the Surcharge or User Fee checkbox and click OK (Figure 50).

**Note:** If there is already a pending adjustment request for Surcharge or User Fee for the quarter ending billing period, the Adjustment Request type that is pending will not deactivated and not selectable.

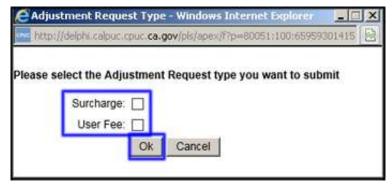

FIGURE 50: ADJUSTMENT REQUEST TYPE

There are five steps to complete a **Surcharge Adjustment Request**:

**Step 1:** To change the total intrastate revenue subject to surcharge, enter the correct amount in the **Revised Revenue** column and click **Calculate Surcharges** (*Figure 51*).

**Note**: Clicking **Calculate Surcharges** will always clear out any Collection Adjustment number previously entered and you will need to re-enter these numbers.

**Step 2:** To make changes to individual surcharge amounts, enter the adjustment value in the **Collection Adjustment** column as done when initially reporting for the appropriate surcharge and click **Apply Adjustments** (*Figure 51*).

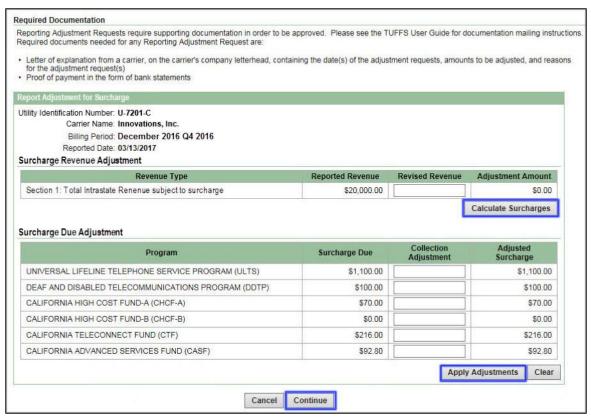

FIGURE 51: ADJUSTMENT REQUESTS

Step 3: Once you have entered and applied your adjustments, click Continue (Figure 51).

In order for your Surcharge Adjustment Request to be approved, supporting documentation as outlined below is required:

- Letter of explanation from a carrier, on the carrier's company letterhead, containing the (date(s) of the adjustment request(s), amount(s) to be adjusted, and reasons for the adjustment request(s) (i.e., incorrect Intrastate Billing Amount reported).
- Proof of payment in the form of bank statements

The CPUC Fiscal Office requires all supporting documentation within two weeks of submittal of an Adjustment Request. Please forward all supporting documentation via email (TUFFSadj@cpuc.ca.gov).

**Step 4:** Review the information on the Confirmation screen and click **Submit** to send the request (*Figure 52*). The CPUC Fiscal Office will be notified when your request is submitted.

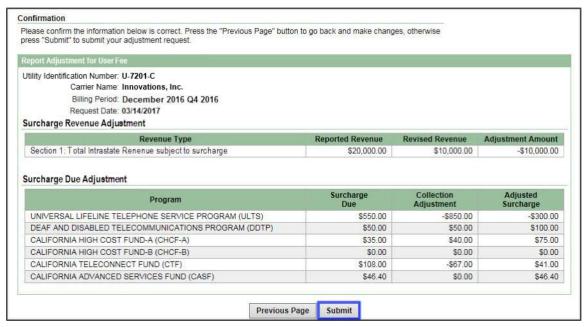

FIGURE 52: ADJUSTMENT REQUEST CONFIRMATION

**Step 5:** A pop-up window will display to confirm that an adjustment request for Surcharge is submitted and that an adjustment request for User Fee may also be necessary. Click **OK** to confirm that you have reviewed the message (*Figure 53*).

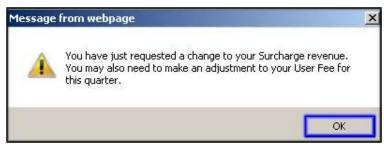

FIGURE 53: APPLICATION MESSAGE/SURCHARGE

Once you have submitted your Surcharge Adjustment Request form, the CPUC Fiscal Office will be notified. The request will display in the "Pending Adjustment Requests" section (*Figure 49*) until it is Approved or Denied. Once the adjustment has been approved or denied, the Adjustment Request will appear in the "Closed Adjustment Request" section of the screen and the status will be updated to show whether the request was approved or denied (*Figure 49*). Once a Surcharge Adjustment Request is approved, the affected billing periods reported Surcharges are updated with the approved amounts.

There are five steps to complete a **User Fee Adjustment Request**:

**Step 1:** To change the total intrastate revenue subject to User Fee, enter the correct amount in the **Revised Revenue** column and click **Calculate User Fee** (*Figure 54*).

**Note**: Clicking **Calculate User Fee** will always clear out any Collection Adjustment number previously entered and you will need to re-enter these numbers.

**Step 2:** To make changes to individual User Fee amount, enter the adjustment value in the **Collection Adjustment** column and click **Apply Adjustments** (*Figure 54*). The adjustment value must be zero (0) or greater.

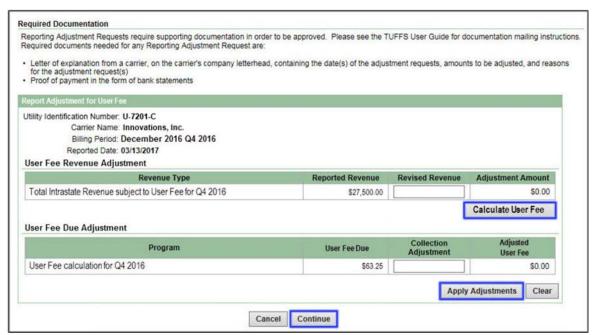

FIGURE 54: USER FEE ADJUSTMENT REQUESTS

Step 3: Once you have entered and applied your adjustments, click Continue (Figure 54).

In order for your User Fee Adjustment Request to be approved, supporting documentation as outlined below is required:

- Letter of explanation from a carrier, on the carrier's company letterhead, containing the (date(s) of the adjustment request(s), amount(s) to be adjusted, and reasons for the adjustment request(s) (i.e., incorrect Intrastate Billing Amount reported).
- Proof of payment in the form of bank statements

The CPUC Fiscal Office requires all supporting documentation within two weeks of submittal of an Adjustment Request. Please forward all supporting documentation via email (TUFFSadj@cpuc.ca.gov).

**Step 4:** Review the information on the Confirmation screen and click **Submit** to send the request (*Figure 55*). The CPUC Fiscal Office will be notified when your request is submitted.

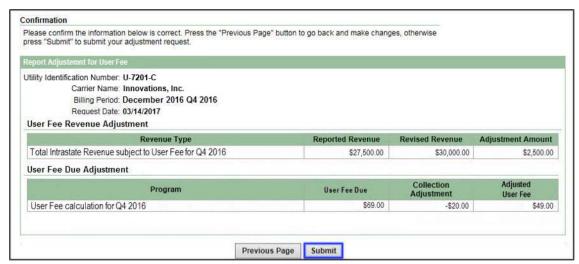

FIGURE 55: USER FEE ADJ REQUEST CONFIRMATION - JANUARY 2016 THROUGHT DECEMBER 2018

**Step 5:** A pop-up window will display to confirm that an adjustment request for User Fee is submitted and that an adjustment request for Surcharge may also be necessary. Click **OK** to confirm that you have reviewed the message (*Figure 56*).

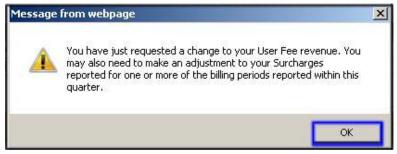

FIGURE 56: APPLICATION MESSAGE/USER FEE

Once you have submitted your User Fee Adjustment Request form, the CPUC Fiscal Office will be notified. The request will display in the "Pending Adjustment Requests" section (*Figure 49*) until it is Approved or Denied. Once the adjustment has been approved or denied, the Adjustment Request will appear in the "Closed Adjustment Request" section of the screen and the status will be updated to show whether the request was approved or denied (*Figure 49*). Once a User Fee Adjustment Request is approved, the affected billing periods reported User Fees are updated with the approved amounts.

# VII. Wireless Carriers: Requesting an Adjustment

If you reported an incorrect Surcharge and/or User Fee amount, you may request a Reporting Adjustment for any previously reported billing period.

1. Under the Reporting Adjustment tab, you will see a Request Adjustments section. This section will display all previously reported billing periods. Select a **Billing Period** displayed in that section (*Figure 57*).

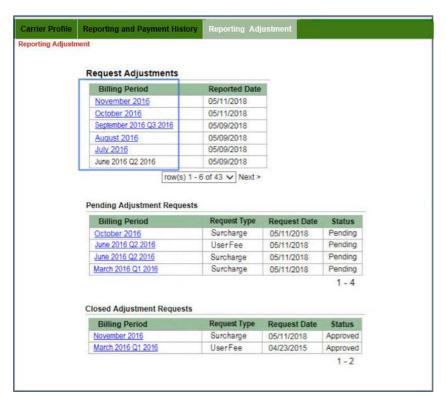

FIGURE 57: REPORTING ADJUSTMENT

**A. For billing periods through December 2015,** you should now see the Request Adjustment screen (*Figure 58*). This screen will display all previously reported amounts for a chosen Billing Period. There are four steps to complete an adjustment request:

**Step 1:** To change the total intrastate revenue subject to surcharge amount, enter the correct amount in the **Revised Revenue** column and click **Calculate Surcharges** (*Figure 58*).

**Note**: Clicking **Calculate Surcharges** will always clear out any Collection Adjustment number previously entered and you will need to re-enter these numbers.

**Step 2:** To make changes to individual surcharge amounts, enter the adjustment value in the **Collection Adjustment** column as done when initially reporting for the appropriate surcharge and click **Apply Adjustments** (*Figure 58*).

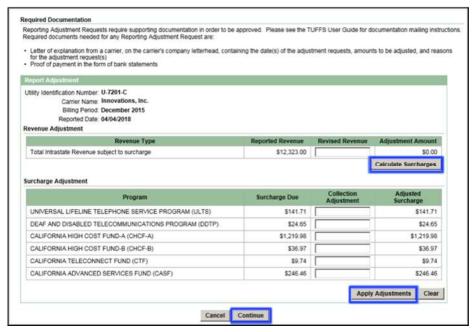

FIGURE 58: ADJUSTMENT REQUESTS - THROUGH DECEMBER 2015

Step 3: Once you have entered and applied your adjustments, click Continue (Figure 58).

**Step 4:** Review the information on the Confirmation screen and click **Submit** to send the request (*Figure 59*). The CPUC Fiscal Office will be notified when your request is submitted.

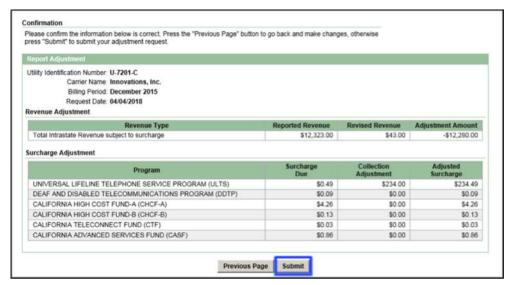

FIGURE 59: ADJUSTMENT REQUEST CONFIRMATION - THROUGH DECEMBER 2015

In order for your Adjustment Request to be approved, supporting documentation as outlined below is required:

- Letter of explanation from a carrier, on the carrier's company letterhead, containing the (date(s) of the adjustment request(s), amount(s) to be adjusted, and reasons for the adjustment request(s) (i.e., incorrect Intrastate Billing Amount reported).
- Proof of payment in the form of bank statements

The CPUC Fiscal Office requires all supporting documentation within two weeks of submittal of an Adjustment Request. Please forward all supporting documentation via email (TUFFSadj@cpuc.ca.gov).

**B. For billing periods starting January 2016 through December 2018,** carriers must identify the adjustment request type, Surcharge or User Fee, for certain billing periods in order to access and complete the correct request form.

1. Click on a Billing Period to begin the adjustment request process (Figure 60).

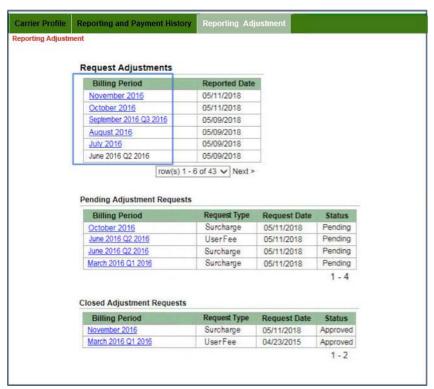

FIGURE 60: REQUEST ADJUSTMENTS - JANUARY 2016 THROUGH DECEMBER 2018

If the selection is a non-quarter end month (every month except March, June, September and December), the Report Adjustment for Surcharge form displays by default. Proceed to Surcharge Adjustment Request: Step 1 to view the sample screens and instructions.

If the selection is a quarter ending billing period (March, June, September or December), a pop-up window opens and to identify the Adjustment Request type: Surcharge or User Fee. Select either the Surcharge or User Fee checkbox and click OK (Figure 61).

**Note:** If there is already a pending adjustment request for Surcharge or User Fee for the quarter ending billing period, the Adjustment Request type that is pending will be deactivated (grayed out) and not selectable.

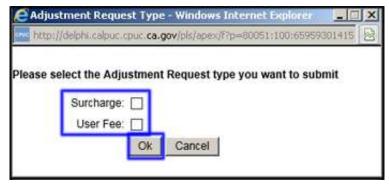

FIGURE 61: ADJUSTMENT REQUEST TYPE

There are five steps to complete a **Surcharge Adjustment Request**:

**Step 1:** To change the total non-prepaid intrastate wireless revenue subject to surcharge, total direct intrastate prepaid wireless revenue subject to MTS, or total indirect intrastate prepaid wireless revenue subject to MTS amount(s), enter the correct amount(s) in the **Revised Revenue** column and click **Calculate Surcharges** (*Figure 62*).

**Note**: Clicking **Calculate Surcharges** will always clear out any Collection Adjustment number previously entered and you will need to re-enter these numbers.

**Step 2:** To make changes to individual surcharge amounts, enter the adjustment value in the **Collection Adjustment** column as done when initially reporting for the appropriate surcharge and click **Apply Adjustments** (*Figure 62*).

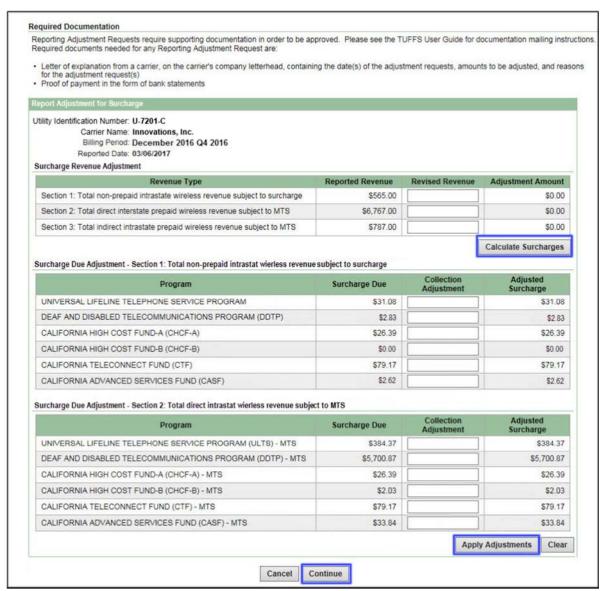

FIGURE 62: SURCHARGE ADJUSTMENT REQUESTS - JANUARY 2016 THROUGH DECEMBER 2018

Step 3: Once you have entered and applied your adjustments, click Continue (Figure 62).

In order for your Surcharge Adjustment Request to be approved, supporting documentation as outlined below is required:

- Letter of explanation from a carrier, on the carrier's company letterhead, containing the (date(s) of the adjustment request(s), amount(s) to be adjusted, and reasons for the adjustment request(s) (i.e., incorrect Intrastate Billing Amount reported).
- Proof of payment in the form of bank statements

The CPUC Fiscal Office requires all supporting documentation within two weeks of submittal of an Adjustment Request. Please forward all supporting documentation via email (TUFFSadj@cpuc.ca.gov).

**Step 4:** Review the information on the Confirmation screen and click **Submit** to send the request (*Figure 63*). The CPUC Fiscal Office will be notified when your request is submitted.

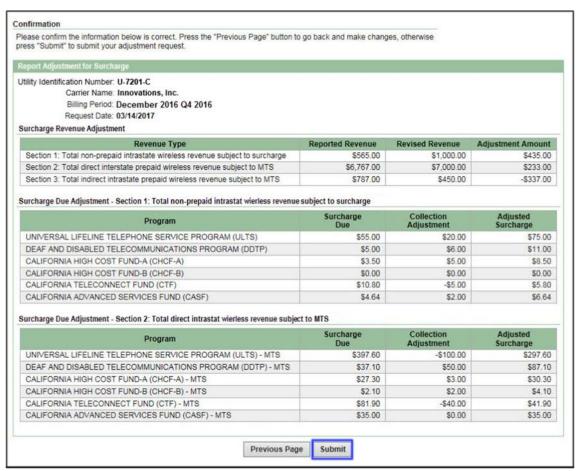

FIGURE 63: SURCHARGE ADJ REQUEST CONFIRMATION - JANUARY 2016 THROUGH DECEMBER 2018

**Step 5:** A pop-up window will display to confirm that an adjustment request for Surcharge is submitted and that an adjustment request for User Fee may also be necessary. Click OK to confirm that you have reviewed the message (*Figure 64*).

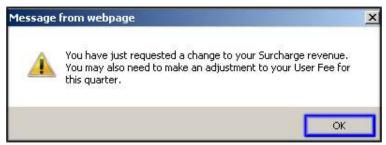

FIGURE 64: APPLICATION MESSAGE/SURCHARGE

Once you have submitted your Surcharge Adjustment Request form, the CPUC Fiscal Office will be notified. The request will display in the "Pending Adjustment Requests" section (*Figure 60*) until it is Approved or Denied. Once the adjustment has been approved or denied, the Adjustment Request will appear in the "Closed Adjustment Request" section of the screen and the status will be updated to show whether the request was approved or denied (*Figure 60*). Once a Surcharge Adjustment Request is approved, the affected billing periods reported Surcharges are updated with the approved amounts.

There are five steps to complete a **User Fee Adjustment Request**:

**Step 1:** To change the total non-prepaid intrastate wireless revenue subject to User Fee and/or total direct intrastate wireless revenue subject to MTS User Fee, enter the correct amount(s) in the **Revised Revenue** column and click **Calculate User Fee** (*Figure 65*).

**Note**: Clicking **Calculate User Fee** will always clear out any Collection Adjustment number previously entered and you will need to re-enter these numbers.

**Step 2:** To make changes to individual User Fee amounts, enter the adjustment value in the **Collection Adjustment** column and click **Apply Adjustments** (*Figure 65*). The User Fee adjustment value must be zero (0) or greater.

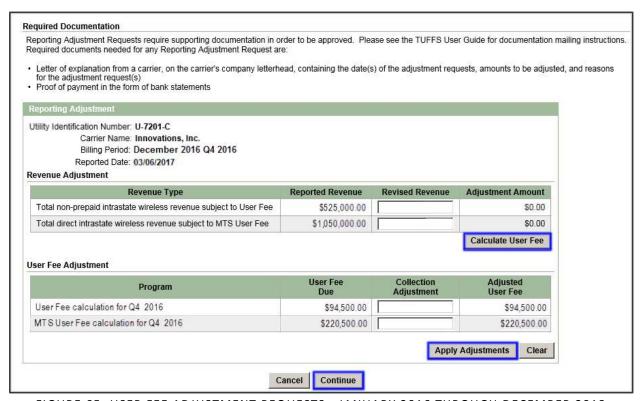

FIGURE 65: USER FEE ADJUSTMENT REQUESTS - JANUARY 2016 THROUGH DECEMBER 2018

Step 3: Once you have entered and applied your adjustments, click Continue (Figure 65).

In order for your User Fee Adjustment Request to be approved, supporting documentation as outlined below is required:

- Letter of explanation from a carrier, on the carrier's company letterhead, containing the (date(s) of the adjustment request(s), amount(s) to be adjusted, and reasons for the adjustment request(s) (i.e., incorrect Intrastate Billing Amount reported).
- Proof of payment in the form of bank statements

The CPUC Fiscal Office requires all supporting documentation within two weeks of submittal of an Adjustment Request. Please forward all supporting documentation via email (TUFFSadj@cpuc.ca.gov).

**Step 4:** Review the information on the Confirmation screen and click **Submit** to send the request (*Figure 66*). The CPUC Fiscal Office will be notified when your request is submitted.

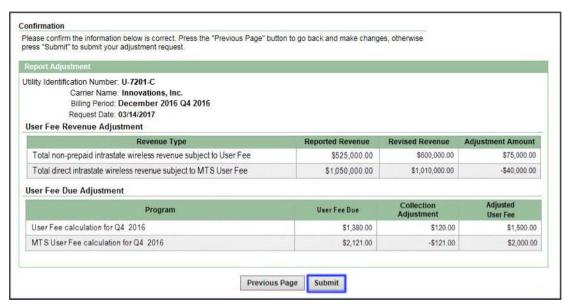

FIGURE 66: USER FEE ADJ REQUEST CONFIRMATION - JANUARY 2016 THROUGH DECEMBER 2018

**Step 5:** A pop-up window will display to confirm that an adjustment request for User Fee is submitted and that an adjustment request for Surcharge may also be necessary. Click **OK** to confirm that you have reviewed the message (*Figure 67*).

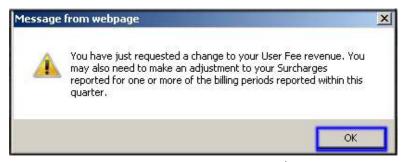

FIGURE 67: APPLICATION MESSAGE/USER FEE

Once you have submitted your User Fee Adjustment Request form, the CPUC Fiscal Office will be notified. The request will display in the "Pending Adjustment Requests" section (*Figure 60*) until it is Approved or Denied. Once the adjustment has been approved or denied, the Adjustment Request will appear in the "Closed Adjustment Request" section of the screen and the status will be updated to show whether the request was approved or denied (*Figure 60*). Once a User Fee Adjustment Request is approved, the affected billing periods reported User Fees are updated with the approved amounts.

<u>C. For billing periods starting January 2019:</u> carriers must identify the adjustment request type, Surcharge or User Fee, for certain billing periods in order to access and complete the correct request.

1. Click on a Billing Period to begin the adjustment request process (Figure 68).

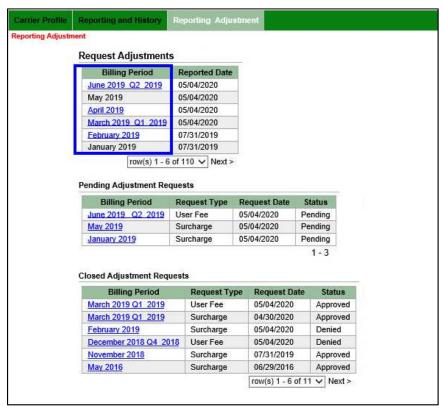

FIGURE 68: REQUEST ADJUSTMENTS - JANUARY 2019 AND BEYOND

If the selection is a non-quarter end month (every month except March, June, September and December), the Report Adjustment for Surcharge form displays by default. Proceed to Surcharge Adjustment Request: Step 1 to view the sample screens and instructions.

If the selection is a quarter ending billing period (March, June, September or December), a pop-up window opens and to identify the Adjustment Request type: Surcharge or User Fee. Select either the Surcharge or User Fee checkbox and click OK (Figure 69).

**Note:** If there is already a pending adjustment request for Surcharge or User Fee for the quarter ending billing period, the Adjustment Request type that is pending will be deactivated (grayed out) and not selectable.

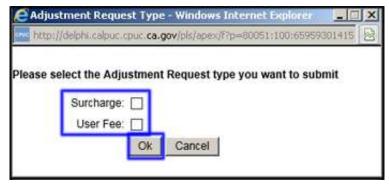

FIGURE 69: ADJUSTMENT REQUEST TYPE

There are five steps to complete a **Surcharge Adjustment Request**:

**Step 1:** To change the total prepaid intrastate wireless revenue subject to surcharge, total direct intrastate prepaid wireless revenue subject to surcharges, or total indirect intrastate prepaid wireless revenue subject to surcharges amount(s), enter the correct amount(s) in the **Revised Revenue** column and click **Calculate Surcharges** (*Figure 70*).

**Note**: Clicking **Calculate Surcharges** will always clear out any Collection Adjustment number previously entered and you will need to re-enter these numbers.

**Step 2:** To make changes to individual surcharge amounts, enter the adjustment value in the **Collection Adjustment** column as done when initially reporting for the appropriate surcharge and click **Apply Adjustments** (*Figure 70*).

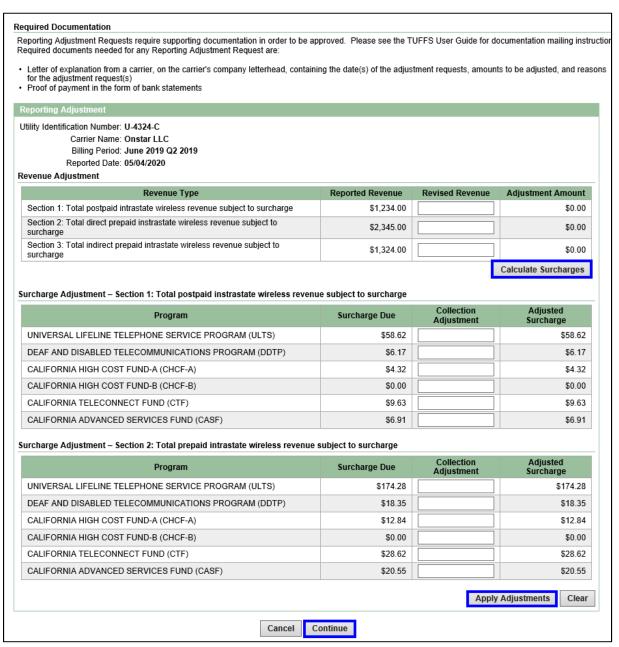

FIGURE 70: SURCHARGE ADJUSTMENT REQUESTS - JANUARY 2019 AND BEYOND

**Step 3:** Once you have entered and applied your adjustments, click **Continue** (*Figure 70*).

In order for your Surcharge Adjustment Request to be approved, supporting documentation as outlined below is required:

- Letter of explanation from a carrier, on the carrier's company letterhead, containing the (date(s) of the adjustment request(s), amount(s) to be adjusted, and reasons for the adjustment request(s) (i.e., incorrect Intrastate Billing Amount reported).
- Proof of payment in the form of bank statements

The CPUC Fiscal Office requires all supporting documentation within two weeks of submittal of an Adjustment Request. Please forward all supporting documentation via email (TUFFSadj@cpuc.ca.gov).

**Step 4:** Review the information on the Confirmation screen and click **Submit** to send the request (*Figure 71*). The CPUC Fiscal Office will be notified when your request is submitted.

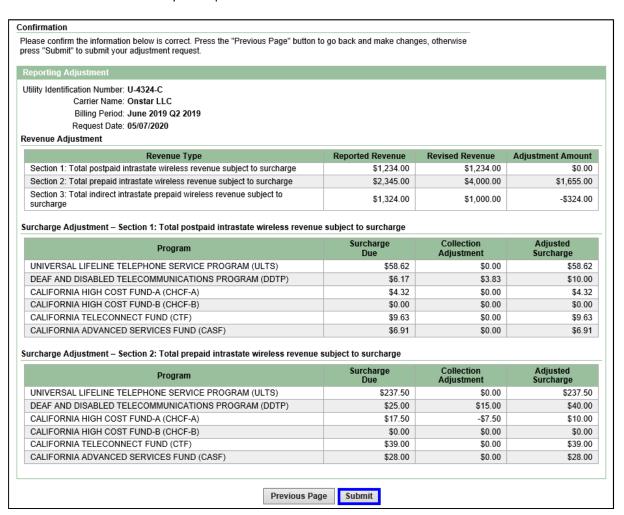

FIGURE 71: SURCHARGE ADJ REQUEST CONFIRMATION - JANUARY 2019 AND BEYOND

**Step 5:** A pop-up window will display to confirm that an adjustment request for Surcharge is submitted and that an adjustment request for User Fee may also be necessary. Click OK to confirm that you have reviewed the message (*Figure 72*).

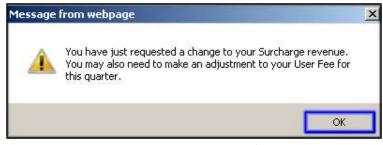

FIGURE 72: APPLICATION MESSAGE/SURCHARGE

Once you have submitted your Surcharge Adjustment Request form, the CPUC Fiscal Office will be notified. The request will display in the "Pending Adjustment Requests" section (*Figure 68*) until it is Approved or Denied. Once the

adjustment has been approved or denied, the Adjustment Request will appear in the "Closed Adjustment Request" section of the screen and the status will be updated to show whether the request was approved or denied (*Figure 68*). Once a Surcharge Adjustment Request is approved, the affected billing periods reported Surcharges are updated with the approved amounts.

There are five steps to complete a **User Fee Adjustment Request**:

**Step 1:** To change the total postpaid intrastate wireless revenue subject to User Fee and/or total prepaid intrastate wireless revenue subject to User Fee, enter the correct amount(s) in the **Revised Revenue** column and click **Calculate User Fee** (*Figure 73*).

**Note**: Clicking **Calculate User Fee** will always clear out any Collection Adjustment number previously entered and you will need to re-enter these numbers.

**Step 2:** To make changes to individual User Fee amounts, enter the adjustment value in the **Collection Adjustment** column and click **Apply Adjustments** (*Figure 73*). The User Fee adjustment value must be zero (0) or greater.

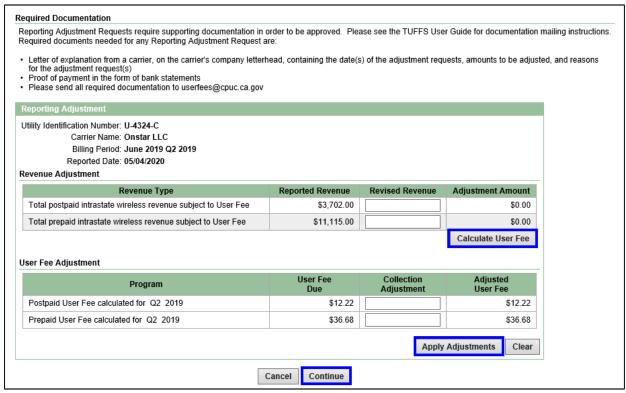

FIGURE 73: USER FEE ADJUSTMENT REQUESTS - JANUARY 2019 AND BEYOND

Step 3: Once you have entered and applied your adjustments, click Continue (Figure 73).

In order for your User Fee Adjustment Request to be approved, supporting documentation as outlined below is required:

- Letter of explanation from a carrier, on the carrier's company letterhead, containing the (date(s) of the adjustment request(s), amount(s) to be adjusted, and reasons for the adjustment request(s) (i.e., incorrect Intrastate Billing Amount reported).
- · Proof of payment in the form of bank statements

The CPUC Fiscal Office requires all supporting documentation within two weeks of submittal of an Adjustment Request. Please forward all supporting documentation via email (TUFFSadj@cpuc.ca.gov).

**Step 4:** Review the information on the Confirmation screen and click **Submit** to send the request (*Figure 74*). The CPUC Fiscal Office will be notified when your request is submitted.

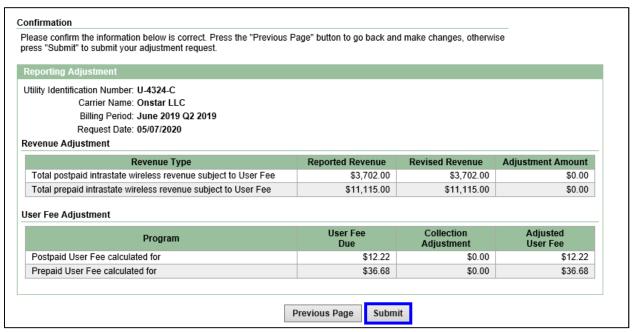

FIGURE 74: USER FEE ADJ REQUEST CONFIRMATION - JANUARY 2019 AND BEYOND

**Step 5:** A pop-up window will display to confirm that an adjustment request for User Fee is submitted and that an adjustment request for Surcharge may also be necessary. Click **OK** to confirm that you have reviewed the message (*Figure 75*).

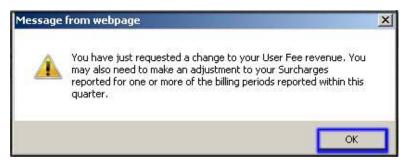

FIGURE 75: APPLICATION MESSAGE/USER FEE

Once you have submitted your User Fee Adjustment Request form, the CPUC Fiscal Office will be notified. The request will display in the "Pending Adjustment Requests" section (*Figure 68*) until it is Approved or Denied. Once the adjustment has been approved or denied, the Adjustment Request will appear in the "Closed Adjustment Request" section of the screen and the status will be updated to show whether the request was approved or denied (*Figure 68*). Once a User Fee Adjustment Request is approved, the affected billing periods reported User Fees are updated with the approved amounts.

# VIII. Viewing Pending and Closed Adjustment Requests

Your Reporting Adjustment screen will update to display the submitted adjustment request under the Pending Adjustment Requests section of the screen. You can view the details of an adjustment request by clicking a **Billing Period** (*Figure 76*).

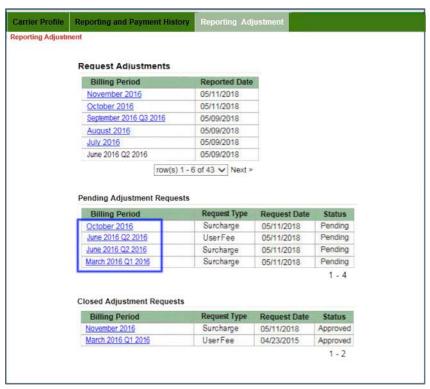

FIGURE 76: PENDING ADJUSTMENT REQUESTS

1. From the Adjustment Detail screen you can view the adjustment request or print the request by clicking **Print** (*Figures –77-81*). The status of the request displays in bold red letters.

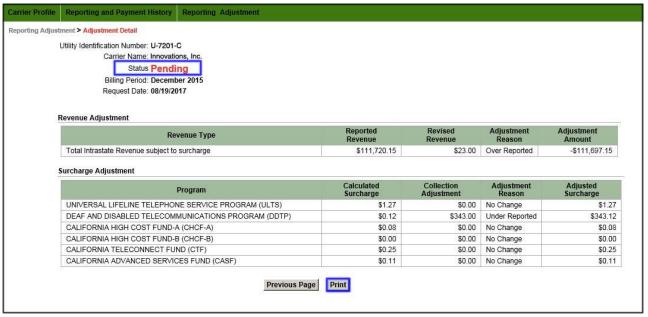

FIGURE 77: NON-WIRELESS ADJUSTMENT DETAIL - PENDING

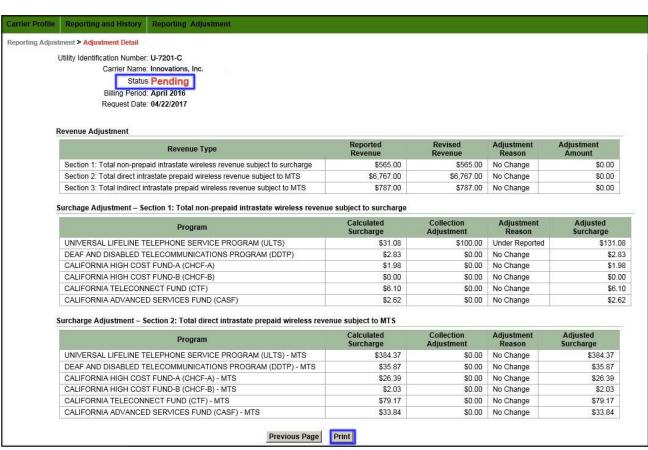

FIGURE 78: WIRELESS SURCHARGE ADJUSTMENT DETAIL - PENDING JANUARY 2016 THROUGH DECEMBER 2018

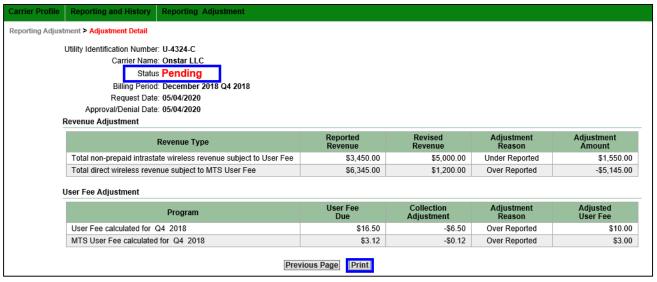

FIGURE 79: WIRELESS USER FEE ADJUSTMENT DETAIL - PENDING JANUARY 2016 THROUGH DECEMBER 2018

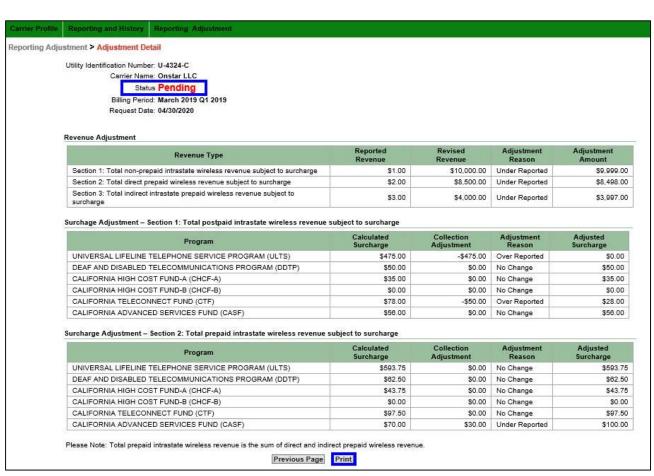

FIGURE 80: WIRELESS SURCHARGE ADJUSTMENT DETAIL - PENDING JANUARY 2019 AND BEYOND

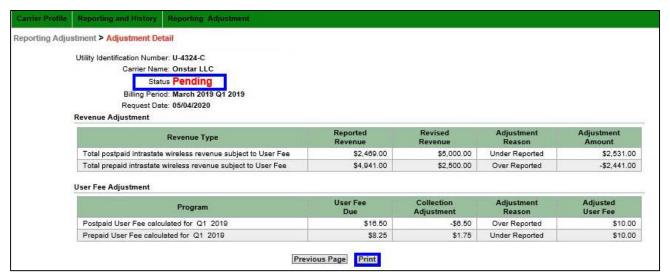

FIGURE 81: WIRELESS USER FEE ADJUSTMENT DETAIL - PENDING JANUARY 2019 AND BEYOND

2. Once the request has been approved or denied, it will appear in the closed adjustment request section of the page. You can view the details of an adjustment request by clicking a **billing period**. (Figure 82)

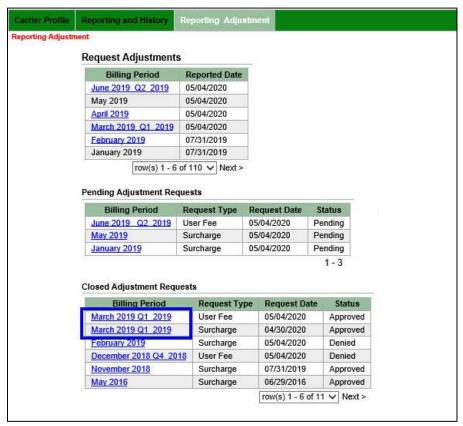

FIGURE 82: CLOSED ADJUSTMENT REQUESTS

3. From the Adjustment Detail screen you can view the adjustment request or print the request by clicking **Print** (*Figures 83 -87*). The status of the request displays in bold red letters.

If a request is approved, the values you originally entered on the Surcharge Reporting Form are adjusted accordingly. If a request is denied, the values you originally entered on the Surcharge Reporting Form remain unchanged.

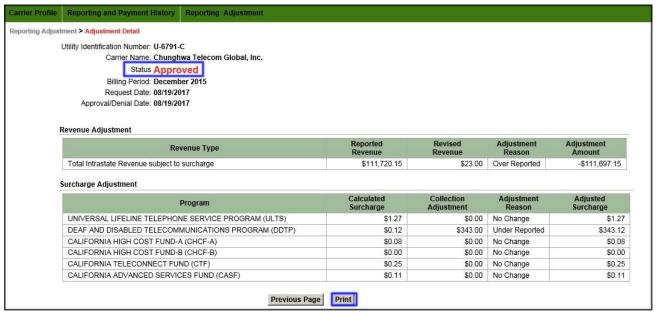

FIGURE 83 NON-WIRELESS ADJUSTMENT DETAIL - APPROVED

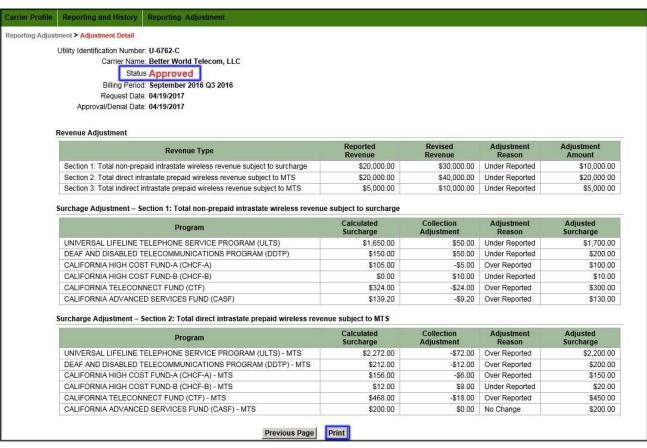

FIGURE 84 WIRELESS SURCHHARGE ADJUSTMENT DETAIL - APPROVED JANUARY 2016 THROUGH DECEMBER 2018

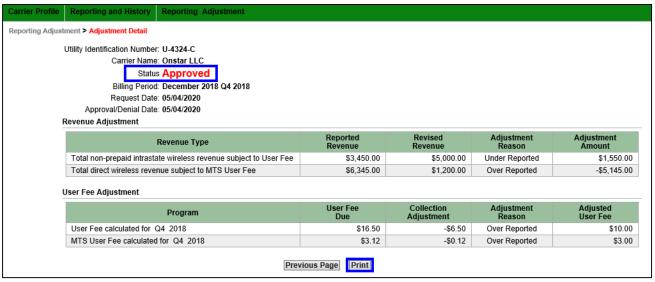

FIGURE 85: WIRELESS USER FEE UADJUSTMENT DETAIL- APPROVED JANUARY 2016 THROUGH DECEMBER 2018

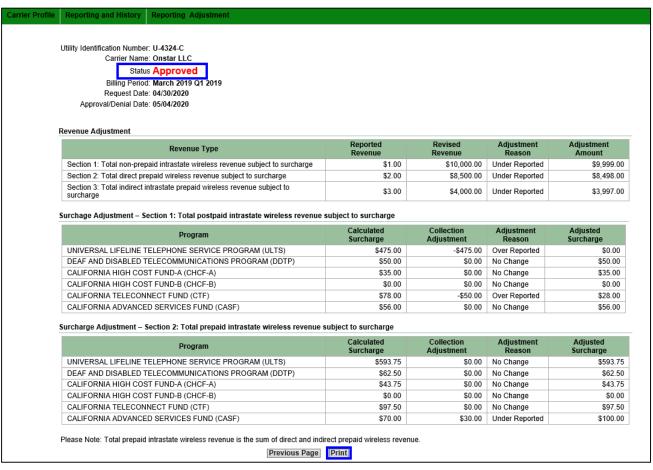

FIGURE 86: WIRELESS SURCHARGE ADJUSTMTNE DETAIL - APPROVED JANUARY 2019 AND BEYOND

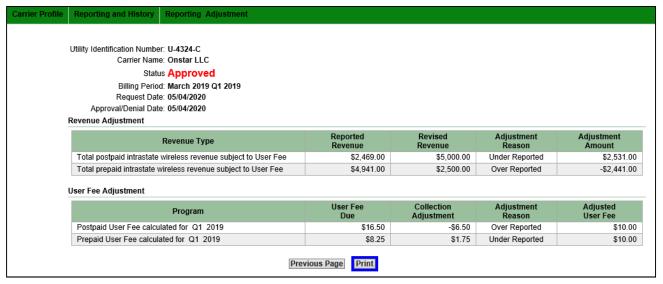

FIGURE 87: WIRELESS ADJUSTMENT DETAIL USER FEE - APPROVED JANUARY 2019 AND BEYOND

## **IX. Logging Out**

1. Once you are done reporting or paying surcharges, click the Logout link at the top right of the screen (Figure 88).

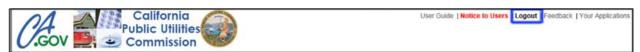

FIGURE 88: LOGOUT

2. You will be directed to the CPUC Public Application Directory (*Figure 89*). To log back in to TUFFS, click the **Main CPUC Application Login Page** link. If you would like to exit completely, simply close your web browser.

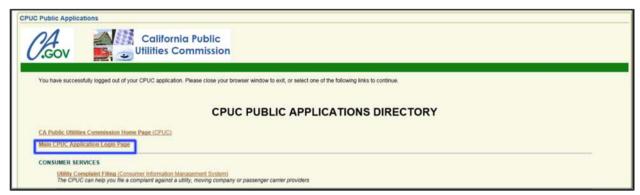

FIGURE 89: CPUC APPLICATIONS DIRECTORY

# X. de minimis Rule

All certificated carriers must report and remit surcharges on a monthly basis except those that qualify as de minimis. **De minimis carriers are carriers whose average intrastate billings are equal to or less than \$60,000 in a six-month period.** De minimis carriers are permitted to pay on a semi-annual basis for the periods of January to June and July to December. Although you are only required to report and remit payments twice a year, you are required to submit a separate online Surcharge Transmittal form as well as remit individual payments for each month in the six-month period. Additionally, regardless of your de minimis status, for User Fees you are required to submit a separate online Surcharge Transmittal form for each quarter (Q1, Q2, Q3 and Q4) in the year as well as remit individual payments for each quarter at the end of each year.

If a carrier is paying on a monthly basis and recognizes that it qualifies to be designated as a de minimis carrier, it must continue paying on a monthly basis until it arrives at one of the two six month periods above. At that time the carrier may submit a request to the Commission by e-mail.

The e-mail should be sent to <a href="mailto:telco\_surcharge@cpuc.ca.gov">telco\_surcharge@cpuc.ca.gov</a> and include the carrier's name, 4-digit Utility Identification Number, and a statement that the average intrastate billings are equal to or less than \$10,000 a month. Similarly, if a carrier is paying on a de minimis basis and realizes that it no longer qualifies as de minimis, it must inform the CPUC by e-mail of its intention to report and remit payment on a monthly basis. The e-mail should include the carrier's name, 4-digit Utility Identification Number, and a statement that the average intrastate billings are greater than \$10,000 a month.